**REGIONE TOSCANA DIREZIONE GENERALE DELLA PRESIDENZA AREA PROGRAMMAZIONE E CONTROLLI SETTORE CONTROLLO STRATEGICO E DI GESTIONE** 

# **Applicativo PPI**

SISTEMA INTEGRATO DI MONITORAGGIO DEL PROGRAMMA STRAORDINARIO DEGLI INVESTIMENTI 2003-2005

MANUALE D'USO

**DICEMBRE 2003**  *(rev. ottobre 2004)* 

# **Sommario**

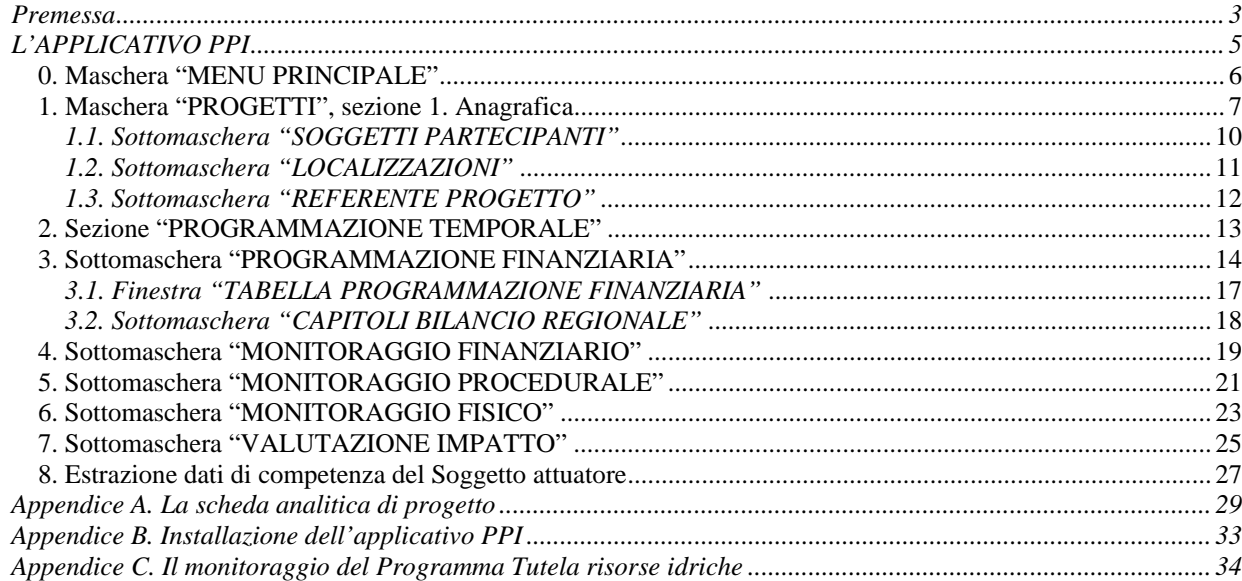

Per informazioni

Marco Chiavacci tel. 2594, m.chiavacci@regione.toscana.it Alessia Zagli tel. 2554, a.zagli@regione.toscana.it Mauro Mattolini tel. 2570, m.mattolini@regione.toscana.it

Per informazioni di tipo tecnico sull'Applicativo PPI:

Adolfo Baroni tel. 2587, a.baroni@regione.toscana.it

## *Premessa*

Il presente manuale contiene la descrizione dell'Applicativo PPI (realizzato in Access ®), predisposto per la gestione del sistema di monitoraggio integrato dei programmi compresi nel Programma Straordinario degli Investimenti 2003-2005, promosso e finanziato della Regione Toscana.

Il ciclo di monitoraggio, i soggetti coinvolti e i flussi di dati che si intende supportare con l'Applicativo PPI sono rappresentati nella fig. 1 (v. pagina seguente).

L'unità di analisi del monitoraggio è costituita dal singolo progetto. I dati necessari per il monitoraggio sono stati individuati in fase di impostazione del sistema di monitoraggio e sistematizzati in una *scheda analitica* (primavera 2003), riportata nell'Appendice A.

Gli stessi dati sono stati utilizzati per la realizzazione dell'Applicativo (rispetto alla scheda, sono stati aggiunti alcuni campi di tipo codificato). Per esigenze di sviluppo dell'applicativo è stato tuttavia necessario riorganizzare i vari insiemi di dati in maniera diversa dalla predetta scheda. Perciò nel database i dati sono raccolti in una serie di *maschere* e *sottomaschere*; queste sono suddivise in *sezioni*, che separano i diversi insiemi di dati presenti.

La maschera principale dell'applicativo, denominata **PROGETTI**, presenta sia campi in cui è possibile direttamente visualizzare o inserire i dati relativi, sia pulsanti che consentono di accedere alle sottomaschere. Le sezioni della maschera principale, i pulsanti e le rispettive sottomaschere sono stati numerati e denominati nello stesso modo della scheda analitica, allo scopo di mantenere un legame immediato con la stessa ( $1$ ).

La parte principale del manuale, L'APPLICATIVO PPI, è dedicata alle maschere dell'applicativo. E' articolata in paragrafi in ognuno dei quali è mostrata una maschera o sottomaschera del database; i paragrafi sono numerati, di norma, con lo stesso che ha nell'applicativo la maschera che viene descritta. Ogni maschera è preceduta da alcune note descrittive o da specifiche di utilizzazione, e seguita dall'elenco delle variabili presenti e delle relative descrizioni. In questi elenchi, le variabili sono caratterizzate da sfondi di diverso colore il cui significato è il seguente:

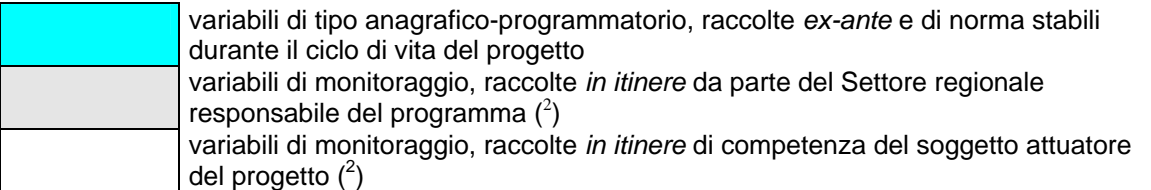

Completano il manuale alcune appendici.

 $\overline{a}$ 

<sup>1</sup> non sono numerati i pulsanti presenti nella sezione 1. Anagrafica, che non corrispondono a sezioni della scheda ma sono stati inseriti per gestire relazioni uno-a-molti (localizzazione, soggetti partecipanti) o per accedere a un gruppo di dati omogenei che per ragioni di spazio non era possibile inserire nella maschera principale (referente) <sup>2</sup>

come eccezione, alcune variabili di tipo anagrafico-programmatorio che possono subire modifiche nel ciclo di vita del progetto hanno questo sfondo

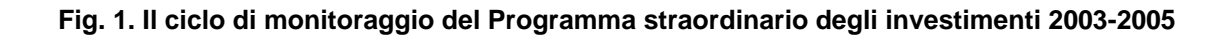

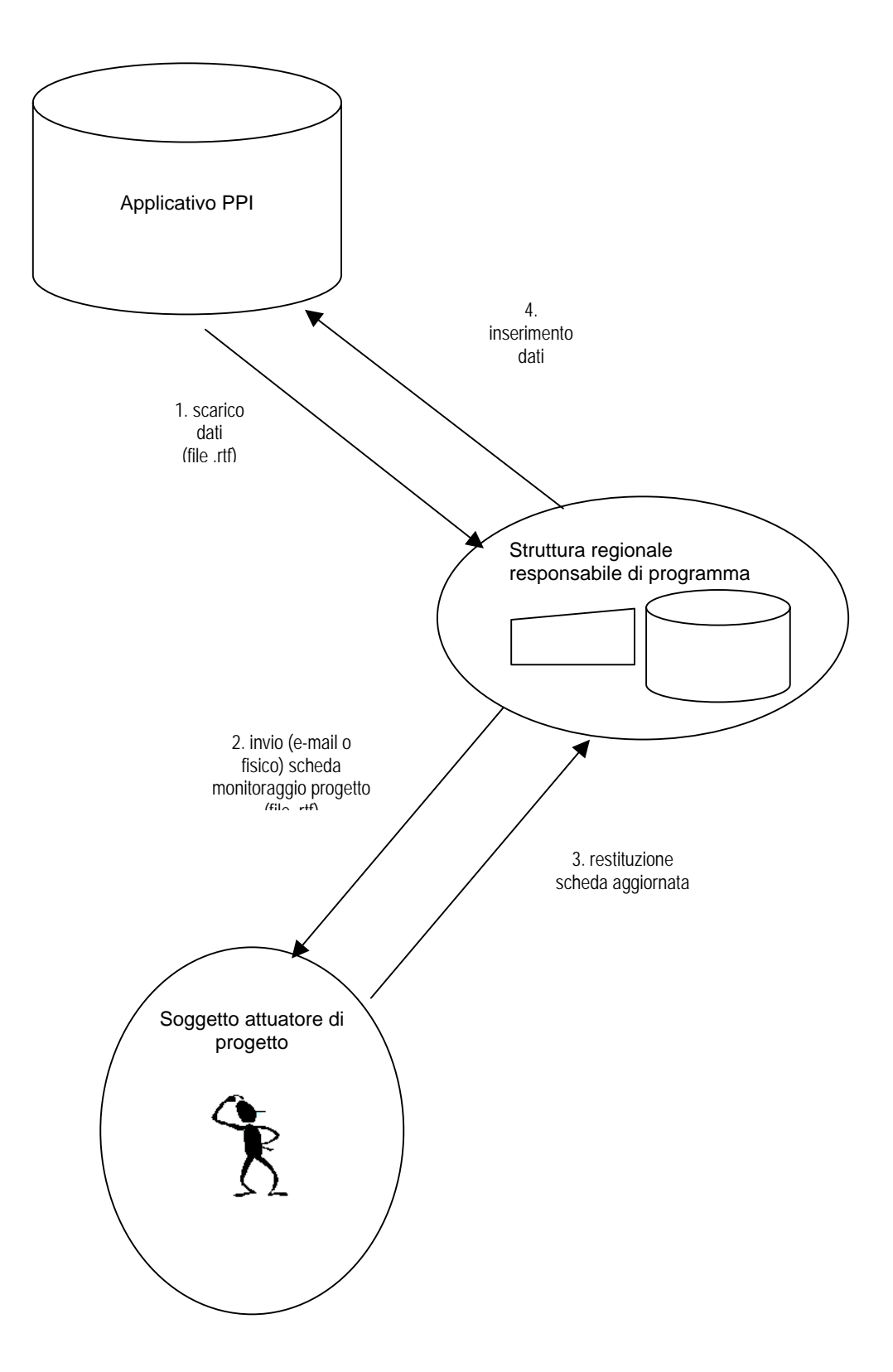

# *L'APPLICATIVO PPI*

Prima di descrivere le caratteristiche delle singole maschere, riportiamo alcune note sul funzionamento in generale dell'applicativo. Informazioni relative ai requisiti necessari all'installazione dell'applicativo sono riportate nell'Appendice B.

- Nell'applicativo le etichette dei campi sono caratterizzate da colori diversi:
	- rosso, per i campi obbligatori;
	- nero, per i campi facoltativi.
- In ogni maschera sono presenti due pulsanti:

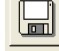

Ŀ

Salvataggio dei dati inseriti:

Uscita (ritorno alla maschera precedente.)

Alcune maschere presentano ulteriori pulsanti che saranno descritti nel paragrafo specifico.

- I campi codificati sono caratterizzati da una tabella a discesa, che si visualizza cliccando sul triangolo a destra della casella; la tabella contiene i codici e le corrispondenti definizioni e attraverso la selezione consente di inserire quello scelto.
- Ogni sottomaschera è suddivisa in almeno due sezioni: una in alto per l'inserimento dei dati; una in basso denominata **Dettagli**. Questa sezione ha l'unico scopo di visualizzare in forma tabellare tutti i record inseriti (in genere mostrando solo le descrizioni e non i campi codificati). **L'inserimento dei dati in un nuovo record deve quindi essere sempre effettuato solo attraverso le caselle in alto**. In queste caselle, l'inserimento provoca l'azzeramento di tutti i dati visualizzati, compreso il Codice di progetto. E' quindi necessario reinserire manualmente questo dato. Per facilitare l'operazione, una tabella a discesa mostra i dati principali del progetto (Codice programma di appartenenza, Codice settoriale del progetto, Titolo, Descrizione). Il mancato inserimento del codice non consente il salvataggio del nuovo record.
- Il passaggio da un campo al successivo può essere effettuato attraverso il tasto Tabulatore.
- Gli importi sono sempre in unità di Euro con due decimali.
- Le date devono sempre essere inserite in formato gg/mm/aaaa.
- Per accedere al database è necessario cliccare sull'icona "Progetto-ppi.lnk. In questo modo compare la seguente maschera iniziale di **ACCESSO**:

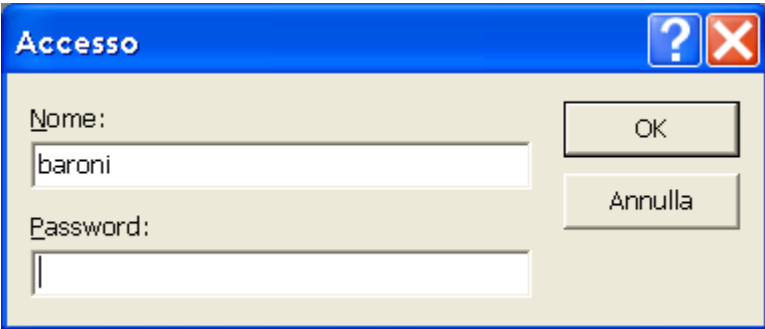

Inserendo la password opportuna si accede alla maschera **MENU' PRINCIPALE**

#### *0. Maschera "MENU PRINCIPALE"*

Questa maschera iniziale si presenta dopo l'inserimento della password.

Contiene 12 pulsanti, ciascuno relativo ad un programma del Programma Pluriennale degli Investimenti. Ognuno dei pulsanti consente l'accesso ai soli progetti del programma corrispondente.

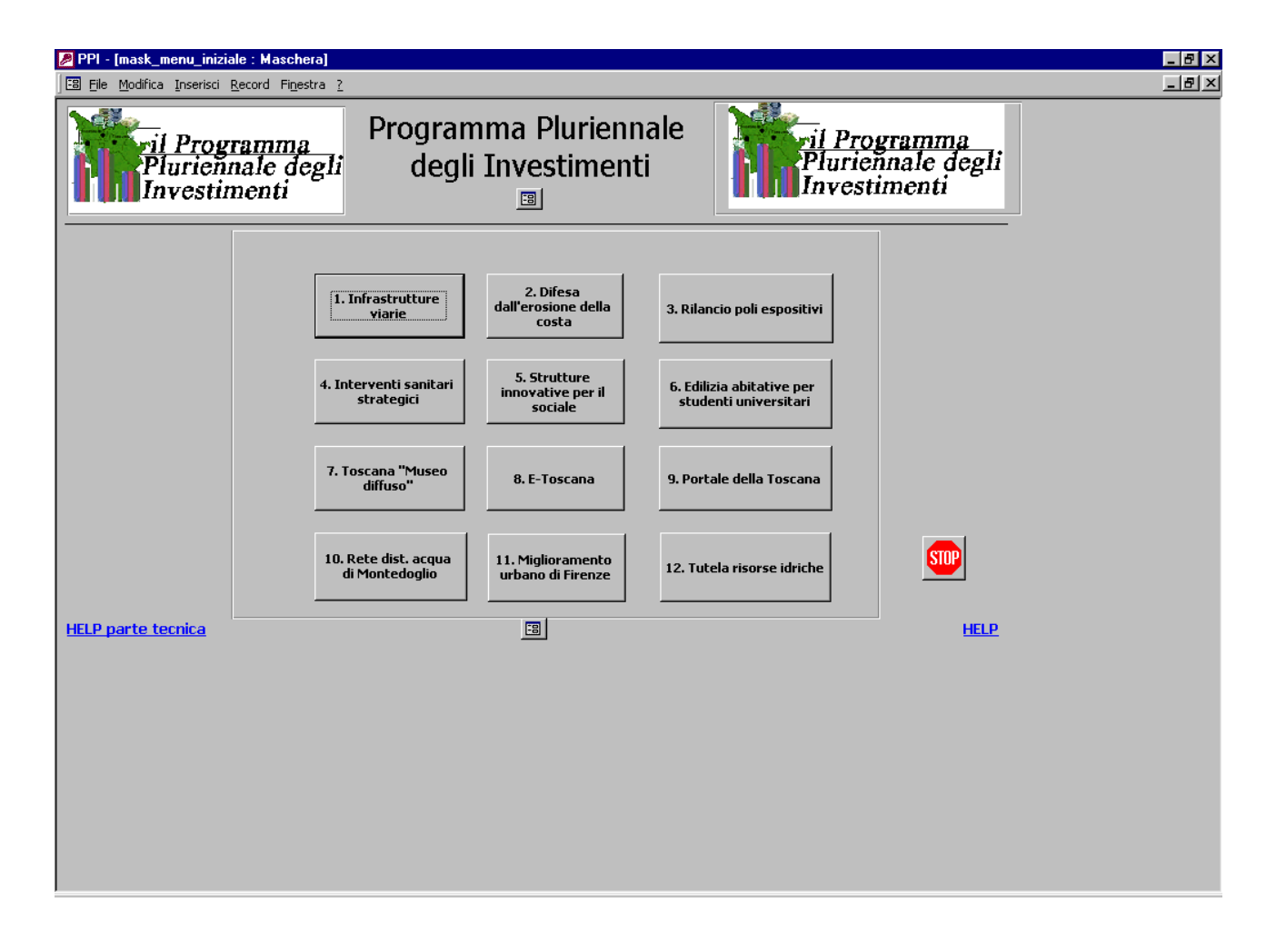

#### *1. Maschera "PROGETTI", sezione 1. Anagrafica*

Questa maschera contiene quasi esclusivamente dati di tipo anagrafico o che comunque sono in genere stabili durante il ciclo di vita del progetto. Sono comunque possibili eventuali aggiornamenti o correzioni delle informazioni esistenti, tenendo presente che i dati più recenti sovrascrivono quelli più vecchi (senza mantenimento della traccia delle modifiche).

La maschera presenta svariati pulsanti che consentono l'accesso alle sottomaschere o la generazione di file di servizio, e che saranno descritti nei paragrafi successivi.

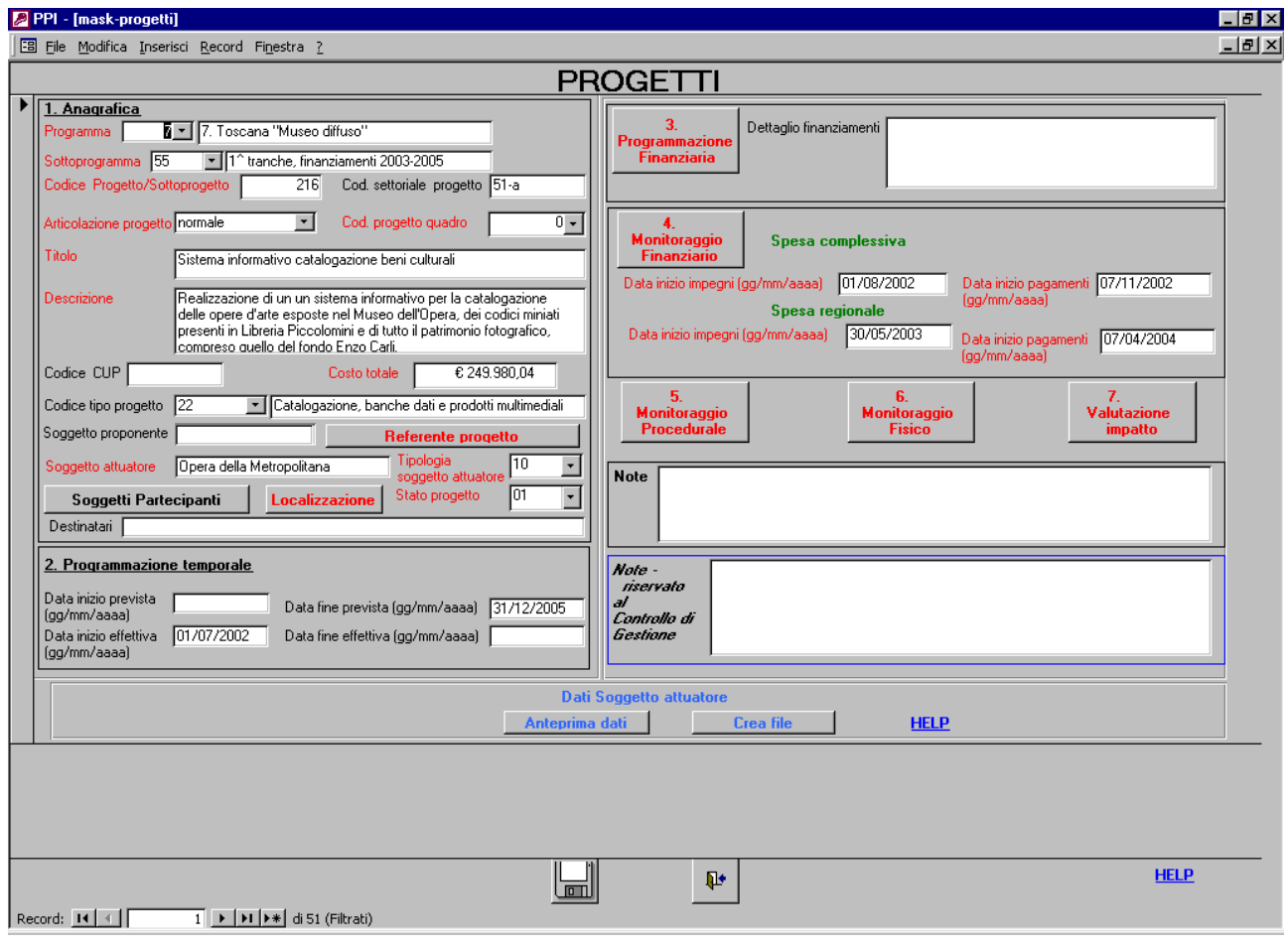

../..

## ../..

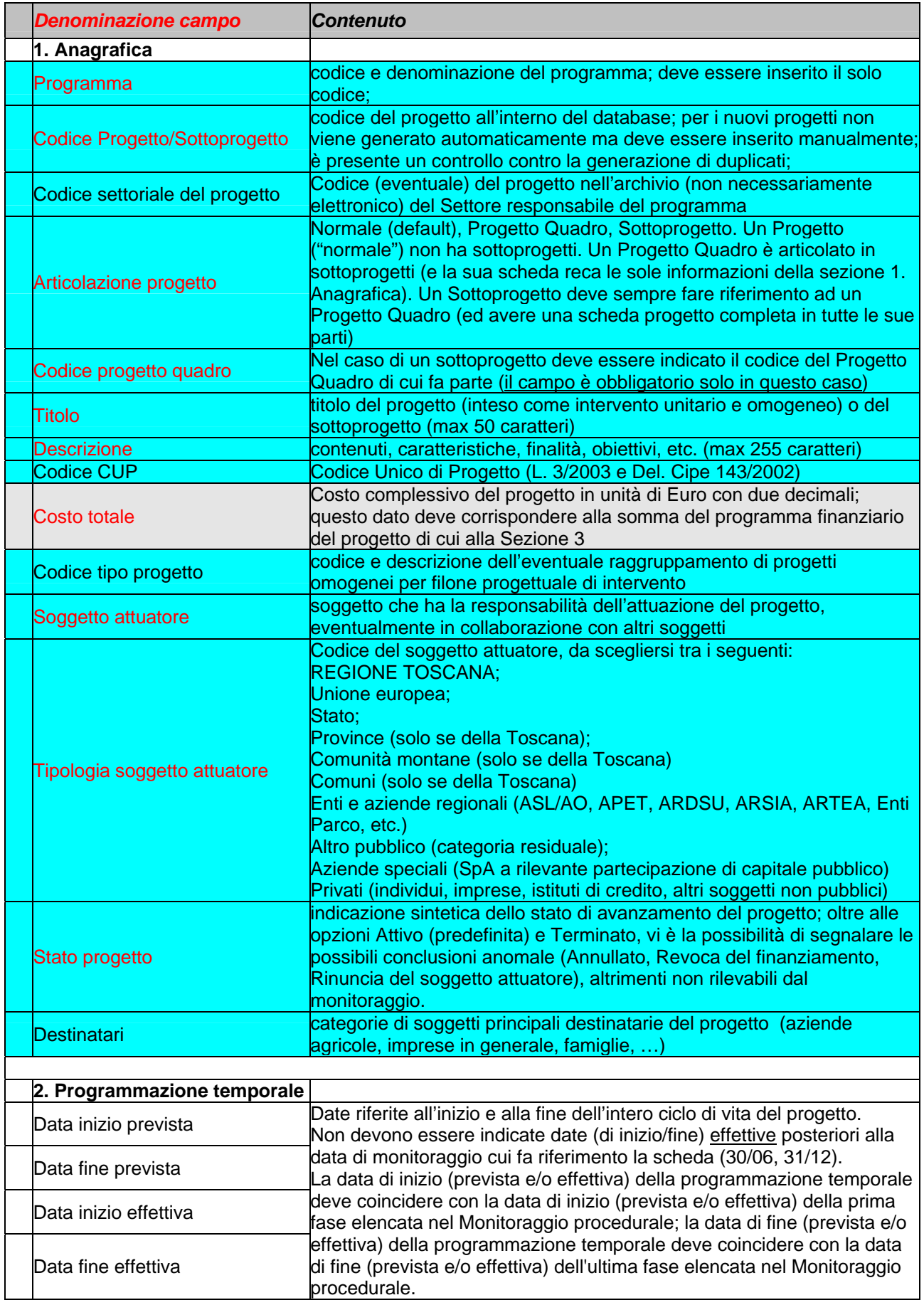

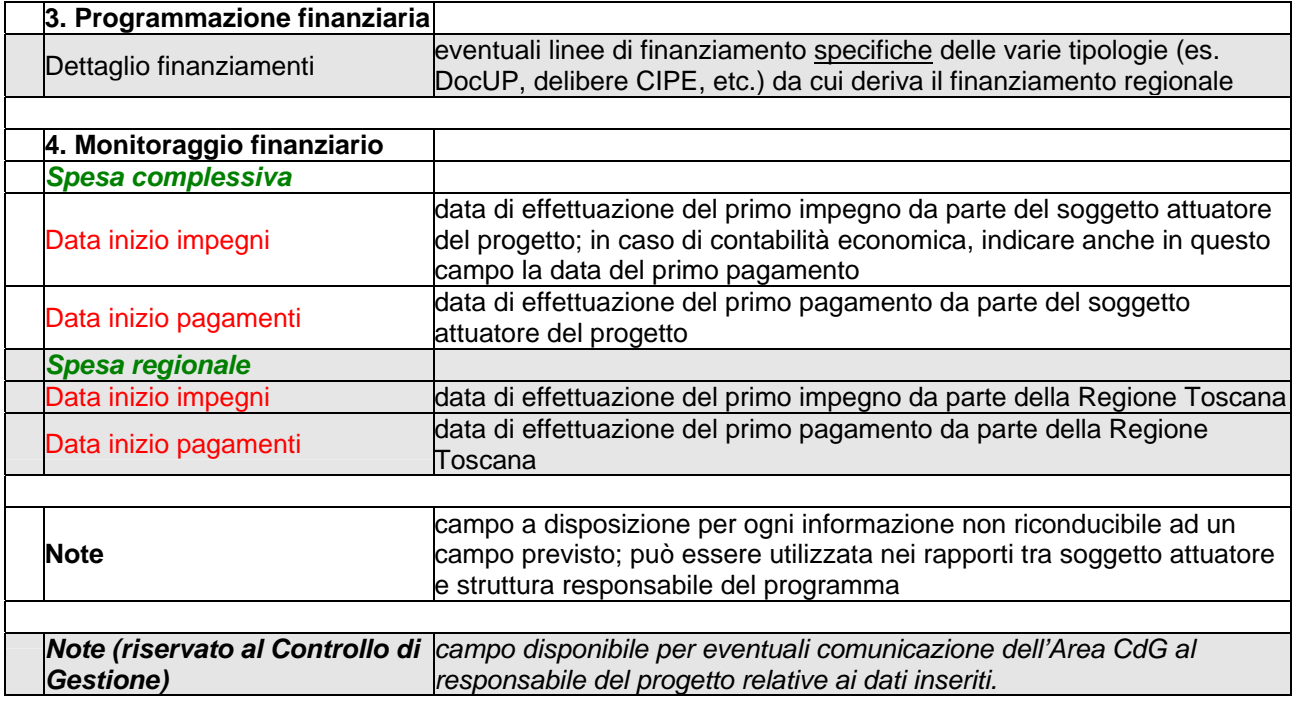

# *1.1. Sottomaschera "SOGGETTI PARTECIPANTI"*

La sottomaschera consente l'inserimento della descrizione e della codifica di eventuali soggetti partecipanti alla realizzazione del progetto. Per ciascun progetto è possibile l'inserimento di più soggetti partecipanti. Queste informazioni sono in genere stabili durante il ciclo di vita del progetto. La sezione **Dettagli** permette la visualizzazione di tutti i record inseriti.

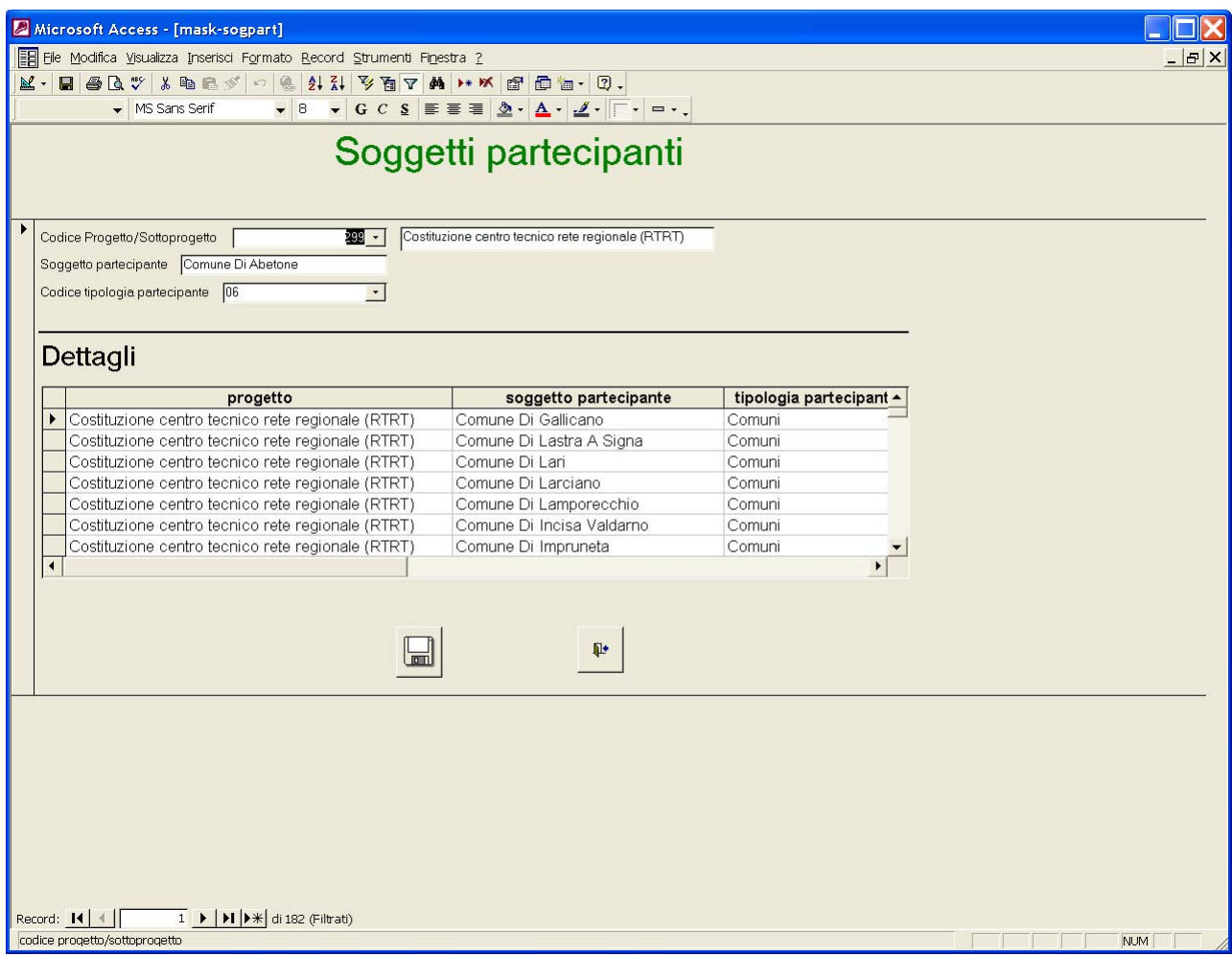

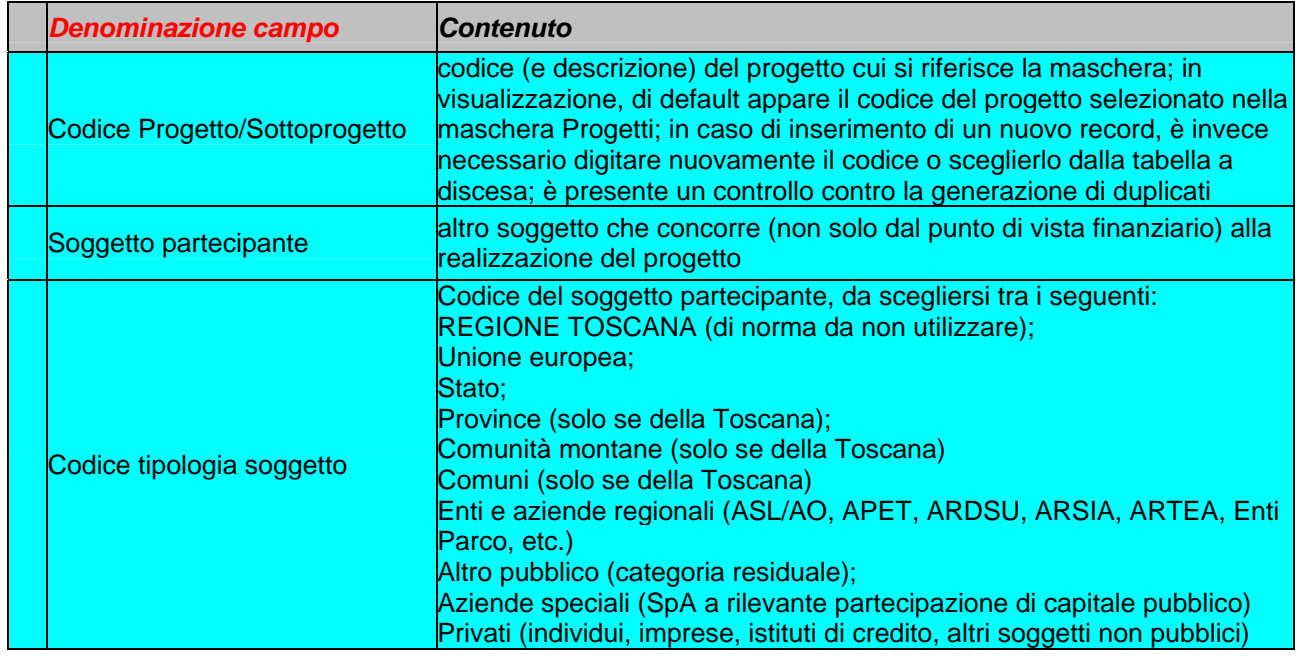

## *1.2. Sottomaschera "LOCALIZZAZIONI"*

Questa sottomaschera consente l'inserimento della localizzazione del progetto, che deve essere a livello di Comune. Per ogni progetto è' possibile l'inserimento di più Comuni di localizzazione.

Queste informazioni sono in genere stabili per tutto il ciclo di vita del progetto.

La sezione **Dettagli** permette la visualizzazione di tutti i record inseriti.

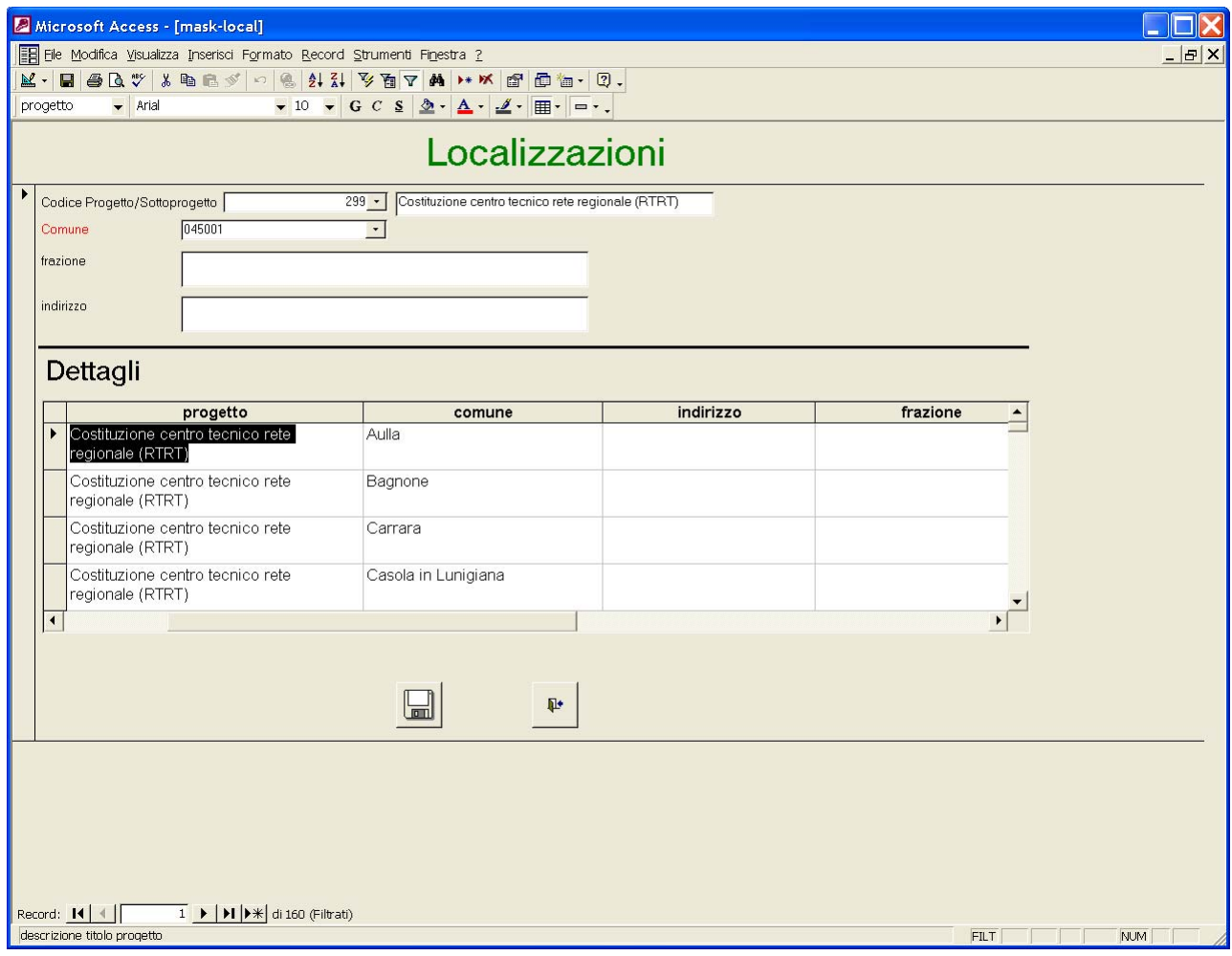

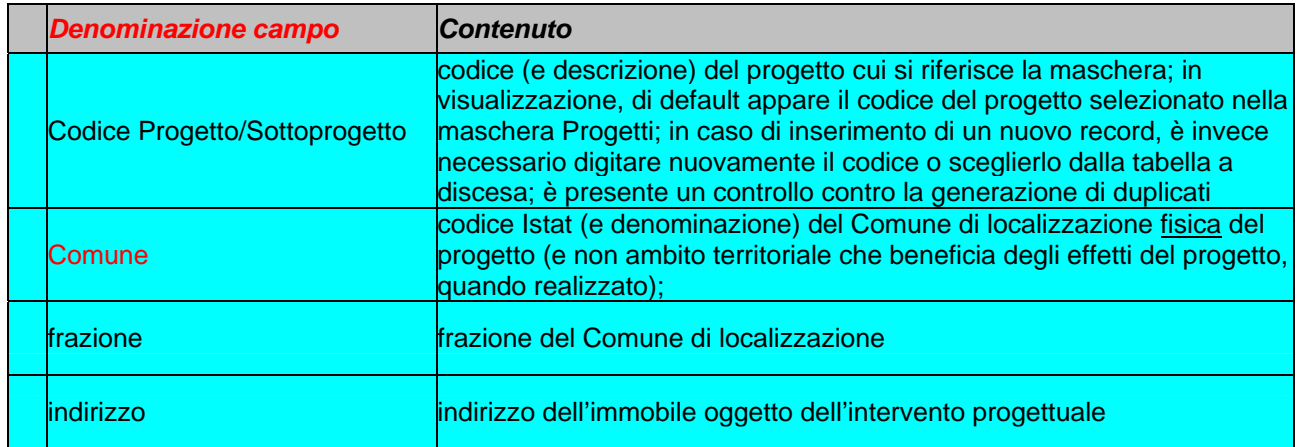

# *1.3. Sottomaschera "REFERENTE PROGETTO"*

La sottomaschera serve per l'inserimento dei dati del referente per il monitoraggio del progetto.

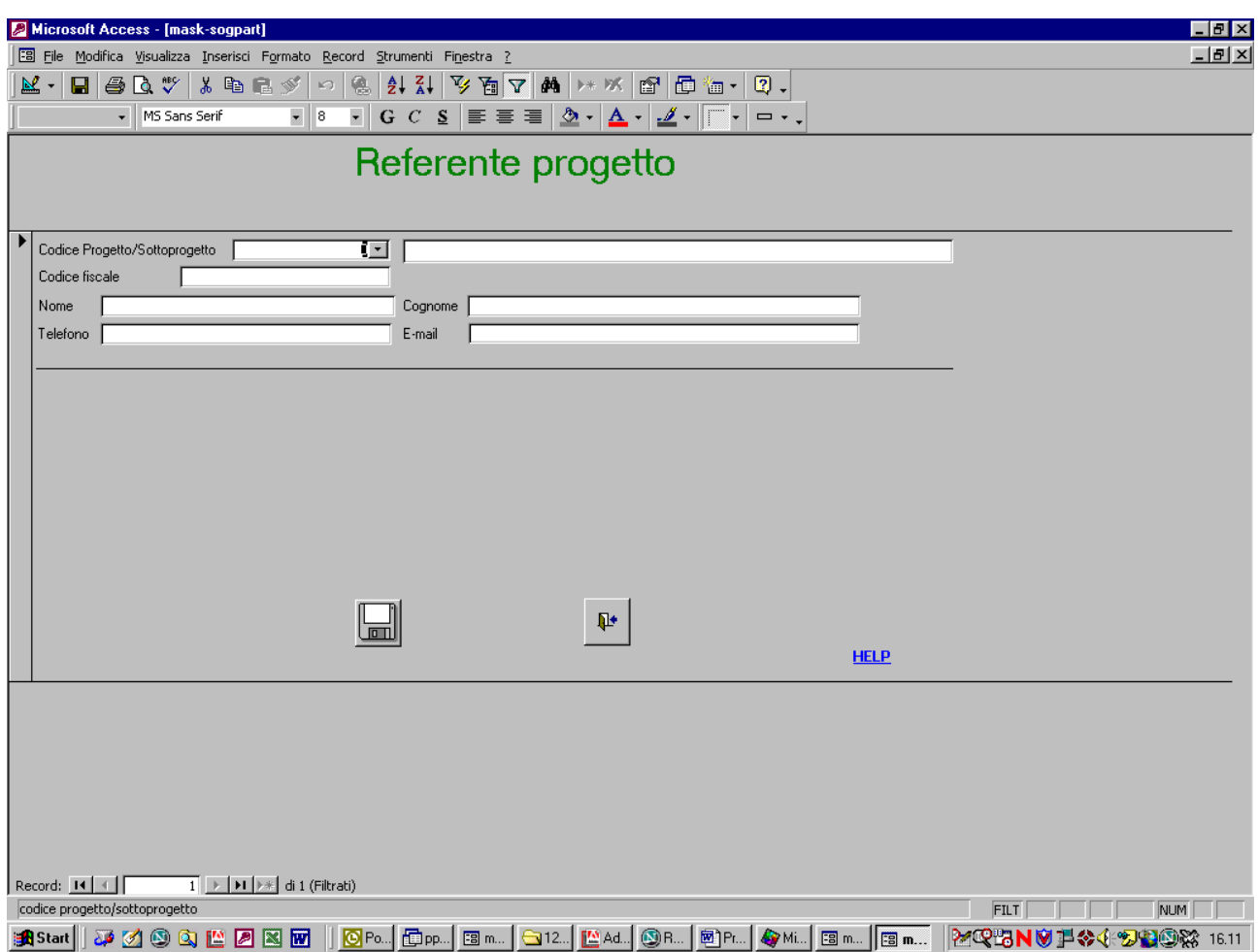

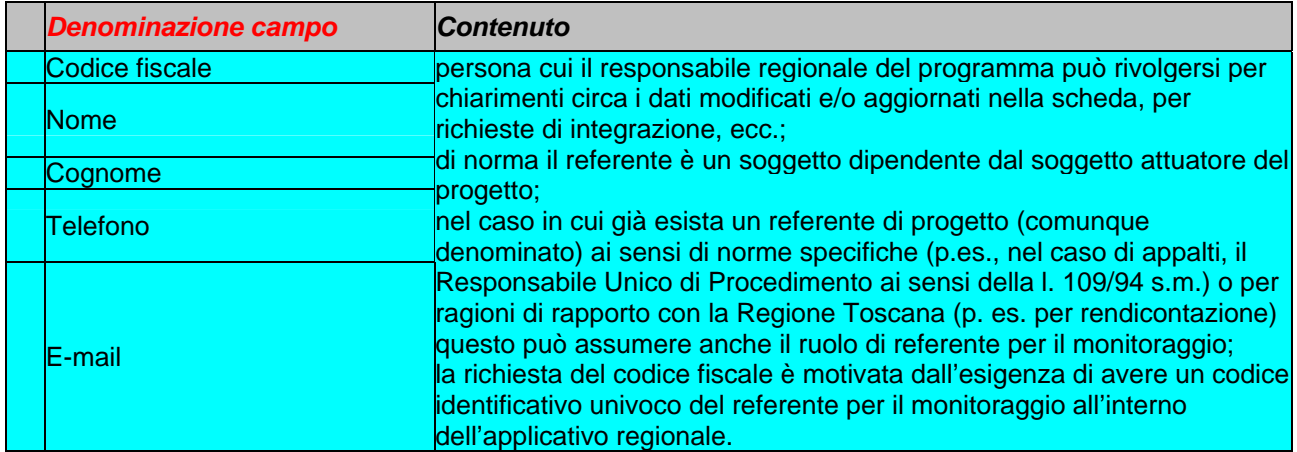

# *2. Sezione "PROGRAMMAZIONE TEMPORALE"*

Non si tratta di una maschera vera e propria ma di una sezione presente nella maschera "PROGETTI" ed è già stata descritta nel paragrafo 1. (v.).

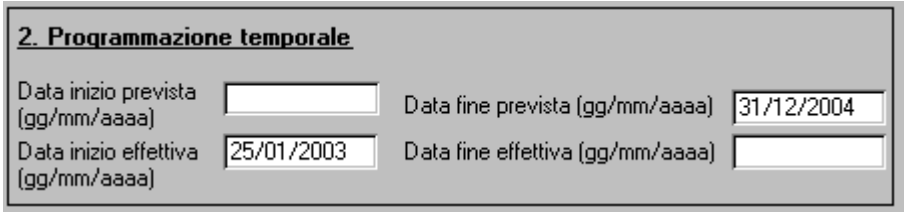

## *3. Sottomaschera "PROGRAMMAZIONE FINANZIARIA"*

Le caselle in alto a sinistra della maschera consentono l'inserimento dei dati che vanno a costituire le singole voci della tabella del Piano finanziario aggiornato. I campi sono tutti codificati, con l'eccezione dell'importo.

Il Programma finanziario deve essere tenuto sempre aggiornato perché costituisce il termine di raffronto dei dati di monitoraggio finanziario indicati nella Sezione 4 per la misurazione dello stato di avanzamento finanziario del progetto.

Al momento del primo inserimento del progetto, i dati del programma finanziario devono essere inseriti nella loro completezza.

In caso di successive modifiche è necessario procedere nel seguente modo:

- ad ogni variazione è sempre necessario l'inserimento di un nuovo record, in cui deve sempre essere inserita una nuova data; la data deve essere quella di monitoraggio immediatamente successiva alla data dell'atto con cui è effettuata la variazione  $(^3)$ ;

- in caso di variazioni (in aumento o diminuzione) di un importo precedentemente inserito, il nuovo record dovrà avere uguali al precedente i dati di tutti i campi tranne quello dell'*importo*, dove dovrà essere indicata la **variazione** intervenuta, e non l'importo assestato conseguente alla variazione stessa (<sup>4</sup>);

- in caso di slittamento temporale e/o tra soggetti (p.e. spostamento in tutto o in parte di un finanziamento da un anno al successivo), si dovranno inserire: un record che avrà uguali al precedente i dati di tutti i campi tranne l'*importo*, dove dovrà essere inserita la *diminuzione* intervenuta; un record con i nuovi dati e *l'importo "slittato"* (<sup>5</sup> ).

Le variazioni in negativo devono essere precedute dal segno – (meno).

Per l'inserimento di un nuovo record è necessario cliccare sul pulsante .

Nella sezione **Dettagli** è riportato l'elenco analitico delle singole voci (ivi comprese le variazioni) che compongono il Programma finanziario.

Le sezioni e il pulsante con le descrizioni in caratteri blu rappresentano il risultato di calcoli.

La finestra **Totale anno finanziamento** riporta il totale dei finanziamenti suddiviso per anni (indipendentemente dal soggetto finanziatore); la finestra **Totale complessivo** riporta il totale complessivo del progetto (che deve corrispondere a quello indicato nella maschera Progetti).

Il pulsante **Tabella programmazione finanziaria** consente di accedere alla finestra del riepilogo del Programma finanziario (descritto successivamente).

E' infine presente anche il pulsante Capitoli bilancio regionale, che consente l'accesso alla ulteriore sottomaschera corrispondente (descritta successivamente).

../..

 $\overline{a}$  $^3$  riportata nella tabella a discesa del campo "Data riferimento programma"

<sup>4</sup> il record differirà dal precedente anche per la data, per quanto detto all'alinea precedente

 $5$  vedi nota precedente

 $\ldots$  /  $\ldots$ 

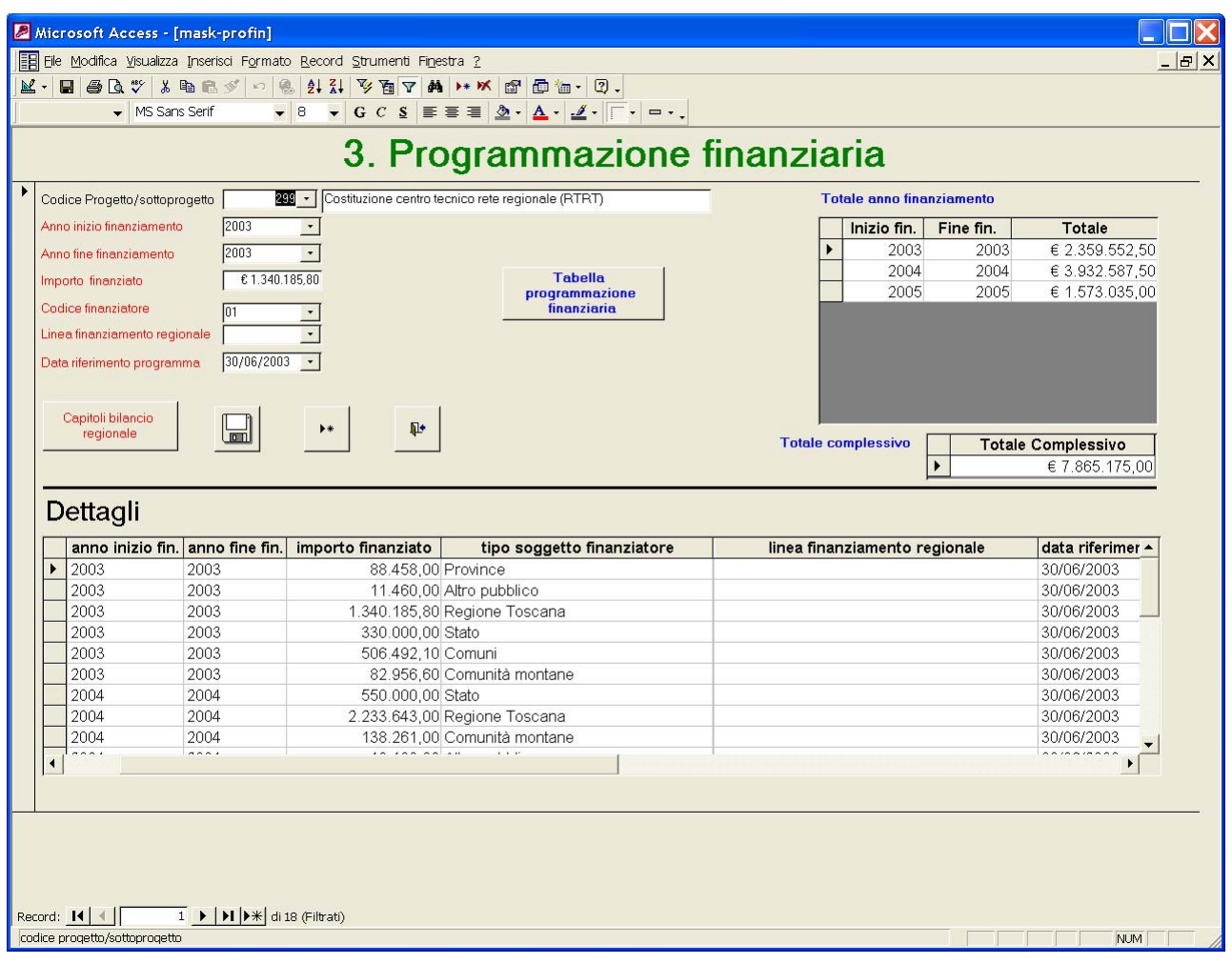

 $\ldots$  /  $\ldots$ 

../..

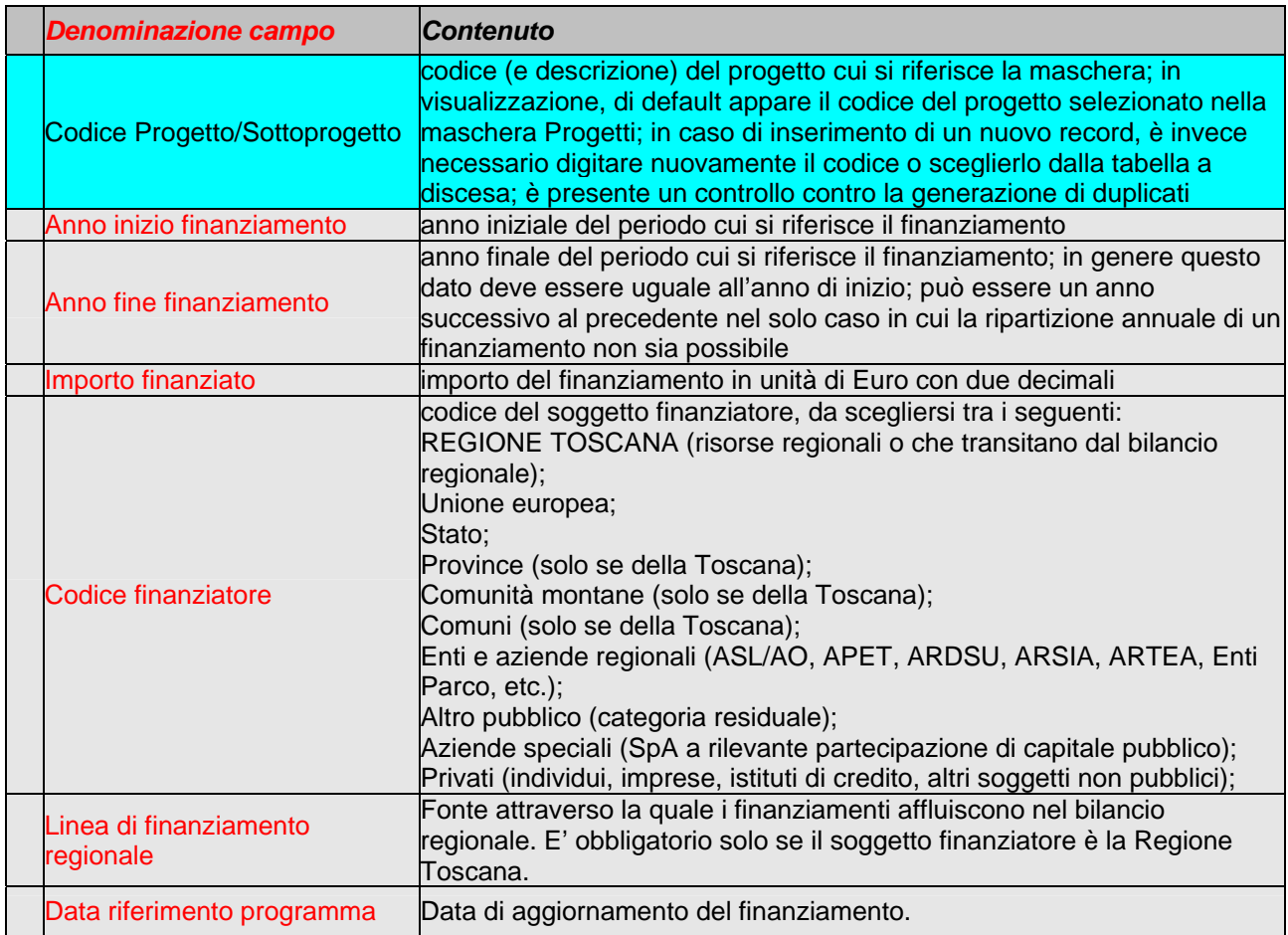

## *3.1. Finestra "TABELLA PROGRAMMAZIONE FINANZIARIA"*

Questa finestra mostra il riepilogo dei finanziamenti in forma di tabellare. Le righe indicano l'anno (o gli anni) cui si riferisce il finanziamento, le colonne i diversi tipi di soggetto finanziatore. La tabella è sostanzialmente corrispondente a quella presente nella "vecchia" scheda in formato excel.

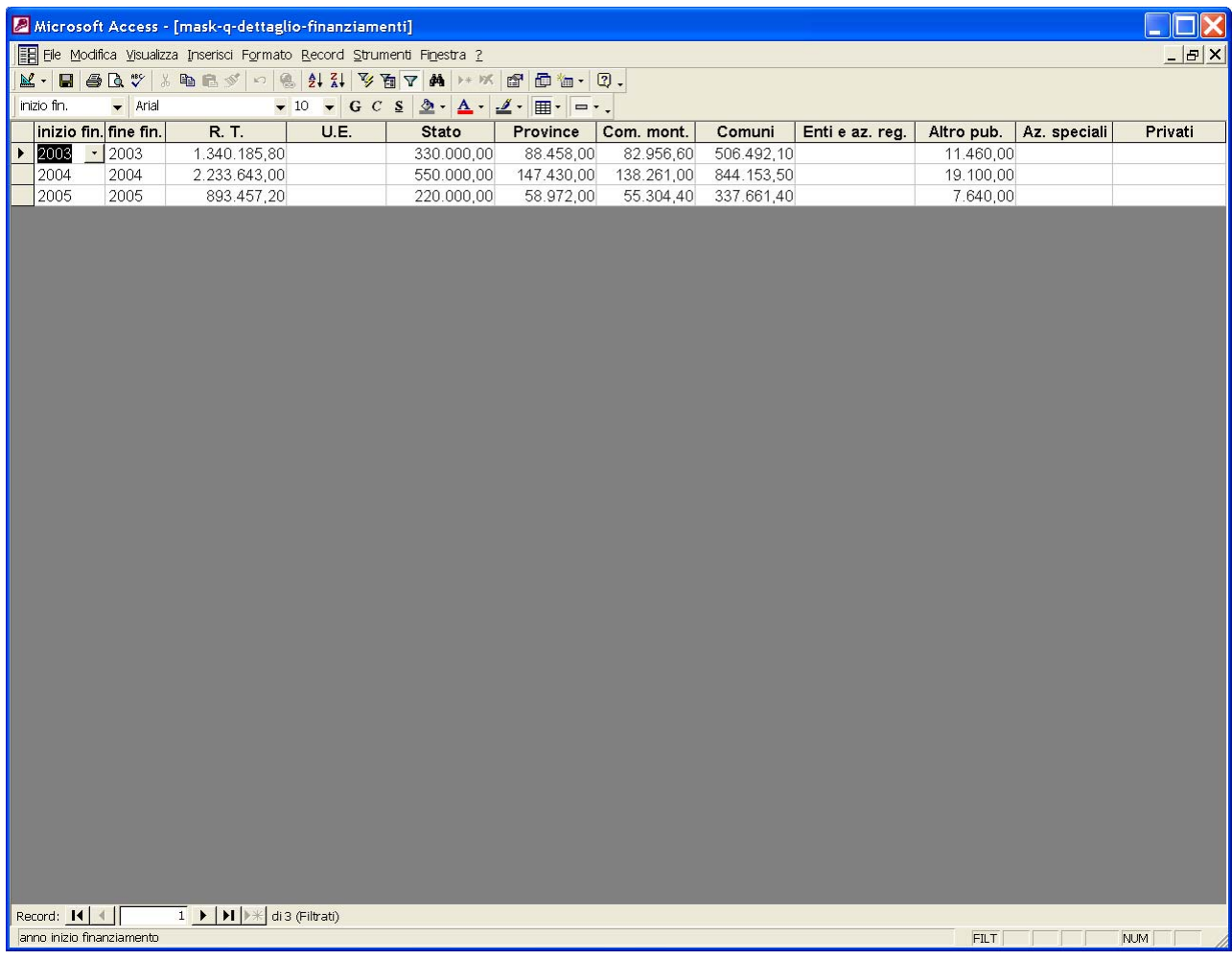

# *3.2. Sottomaschera "CAPITOLI BILANCIO REGIONALE"*

La sottomaschera consente l'inserimento delle annualità e del numero dei capitoli del bilancio regionale con cui è finanziato il progetto. E' possibile l'inserimento di più annualità e capitoli per ciascun progetto.

I dati devono essere inseriti con riferimento al più recente bilancio pluriennale.

La sezione **Dettagli** permette la visualizzazione di tutti i record inseriti.

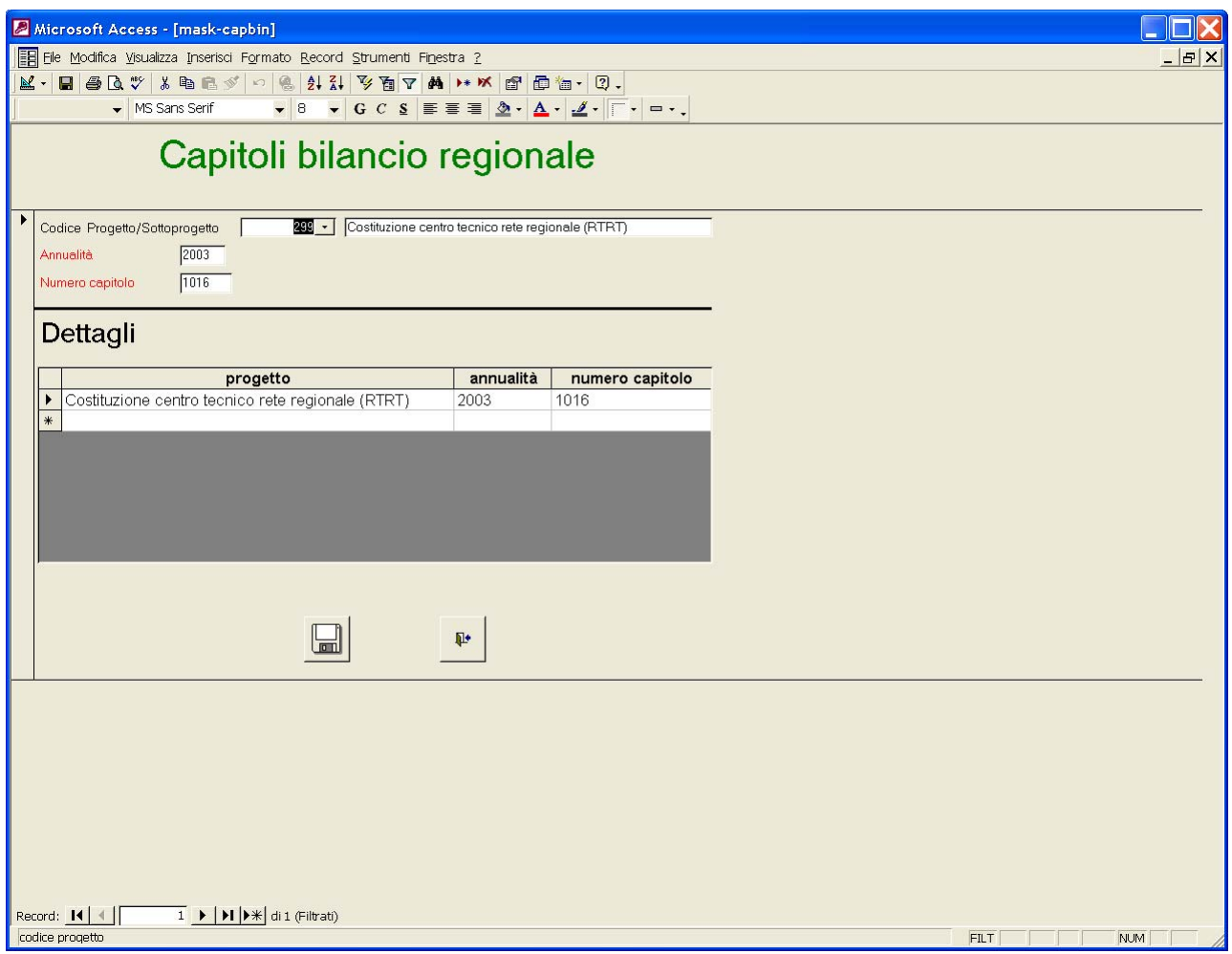

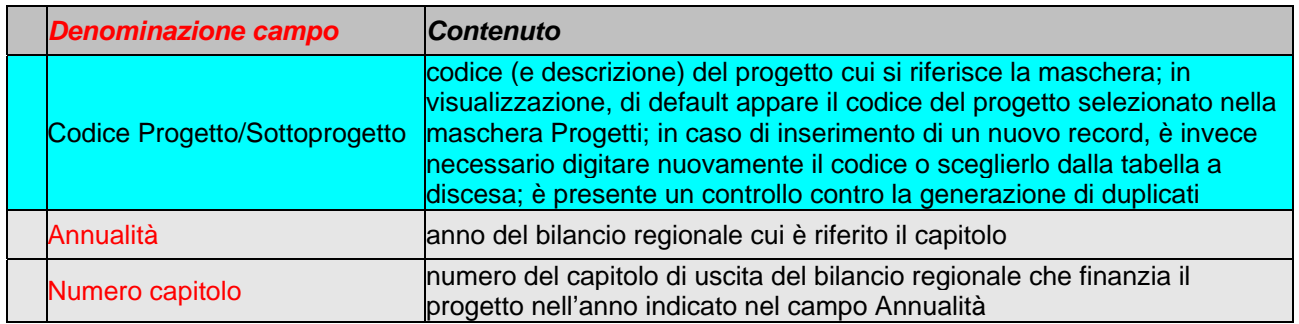

## *4. Sottomaschera "MONITORAGGIO FINANZIARIO"*

Questa sottomaschera consente l'inserimento dei dati di monitoraggio finanziario.

Ad ogni data di monitoraggio (di norma il 30/6 e il 31/12 di ogni anno) deve essere obbligatoriamente inserito un nuovo record, anche nel caso in cui non siano intervenute variazioni rispetto al monitoraggio precedente (nel qual caso gli importi presenti in quest'ultimo andranno riportati nel nuovo record).

Le risorse pagate non devono essere maggiori di quelle impegnate; gli importi rilevati ad una certa data di monitoraggio devono essere maggiori o uguali di quelli rilevati al monitoraggio precedente.

La sezione **Dettagli** permette la visualizzazione di tutti i record inseriti.

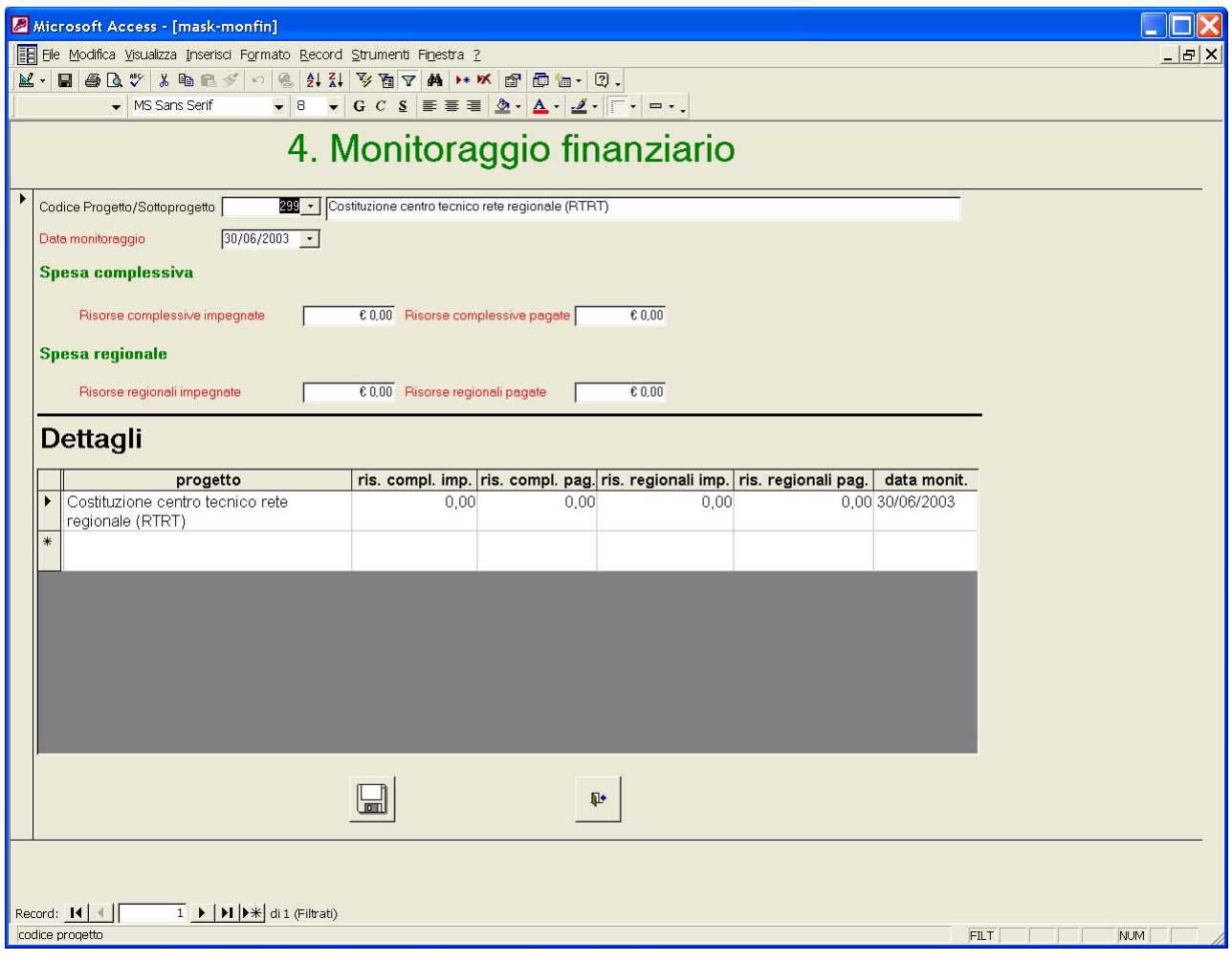

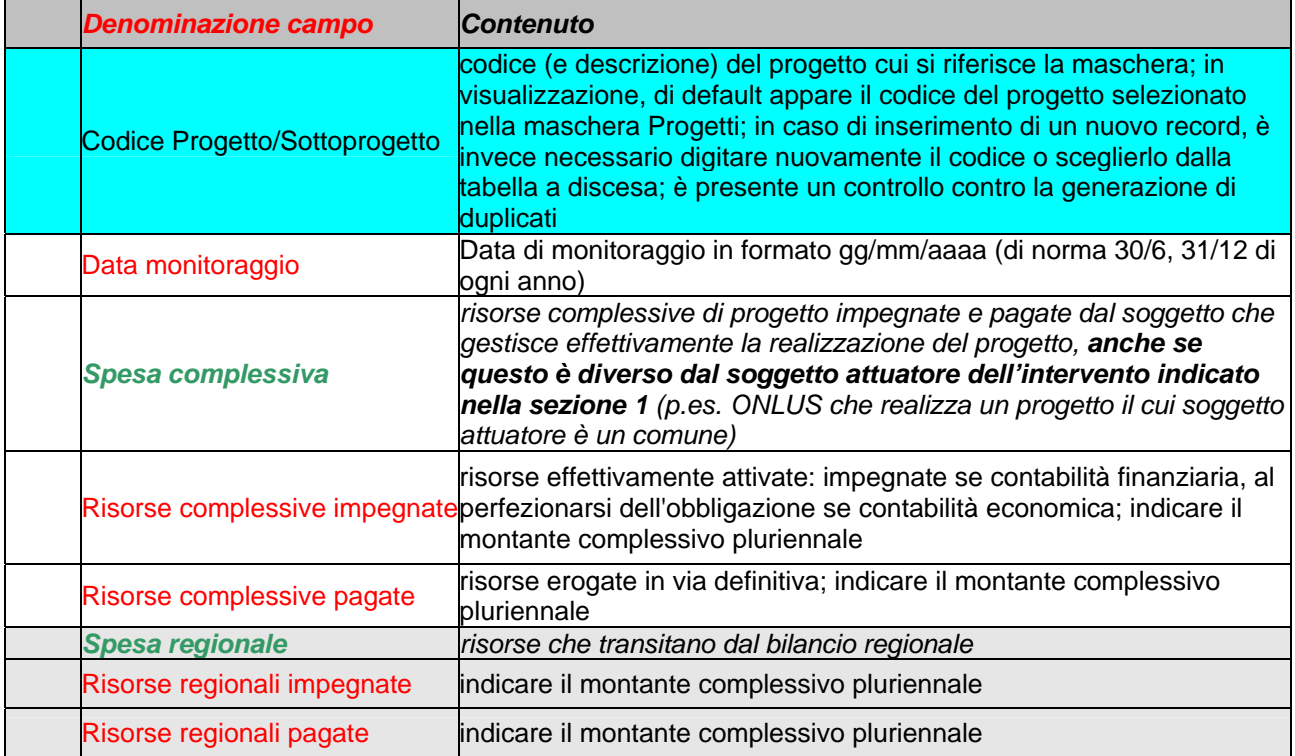

#### *5. Sottomaschera "MONITORAGGIO PROCEDURALE"*

La sottomaschera serve per l'inserimento dei dati del monitoraggio procedurale.

Le informazioni corrispondenti ai campi Descrizione fase, Peso % nel progetto, Data inizio prevista e Data fine prevista dovrebbero restare stabili durante il ciclo di vita del progetto. **Eventuali modifiche sono comunque possibili: in questi casi è necessario sovrascrivere i dati nei record esistenti i dati modificati**, in quanto l'applicativo registra solo la situazione "corrente" e non tiene traccia delle modifiche effettuate.

**Solo in caso di aggiunta di nuove fasi è necessario l'inserimento di un nuovo record per ogni fase aggiuntiva**.

La sezione **Dettagli** consente la visualizzazione di tutti i record inseriti.

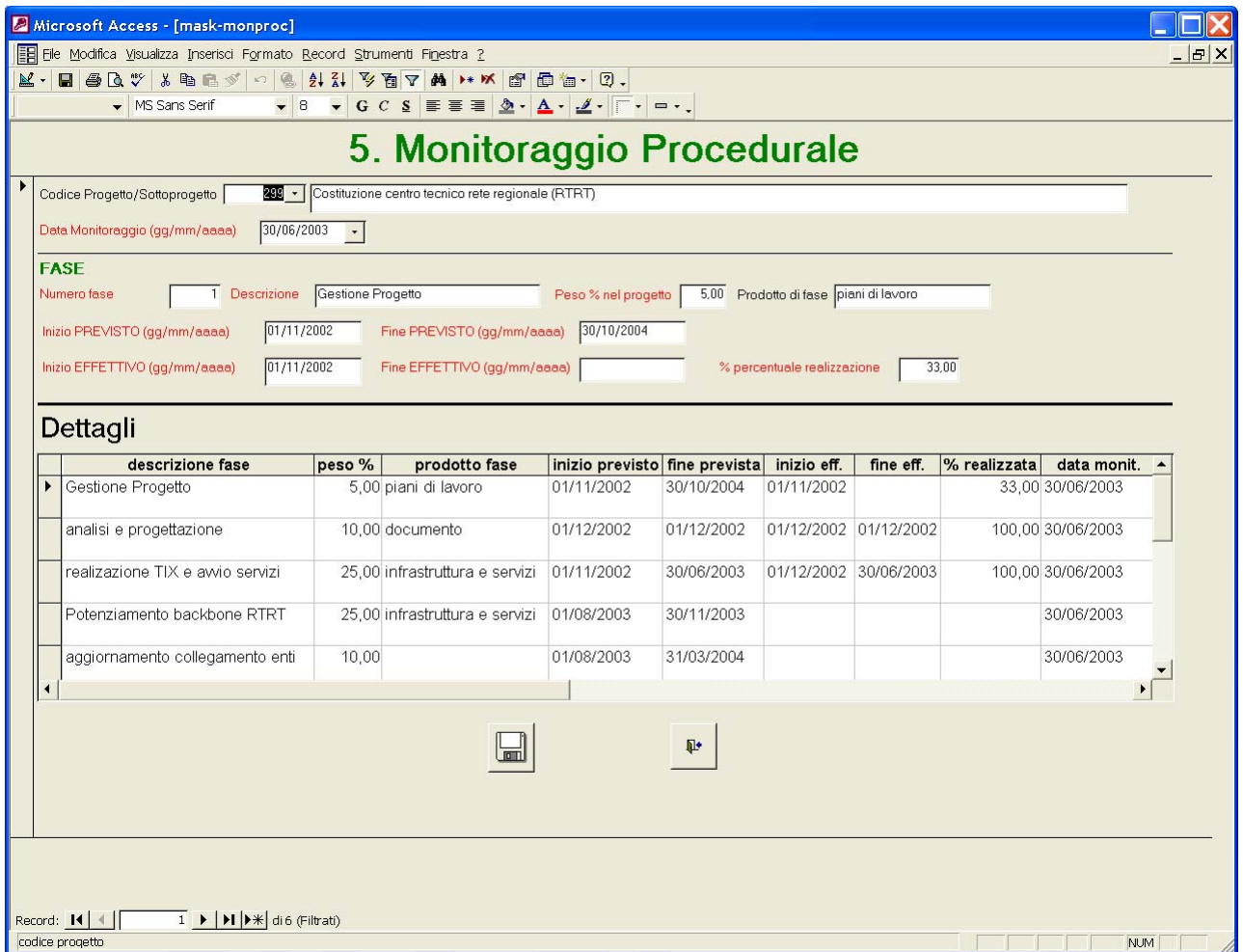

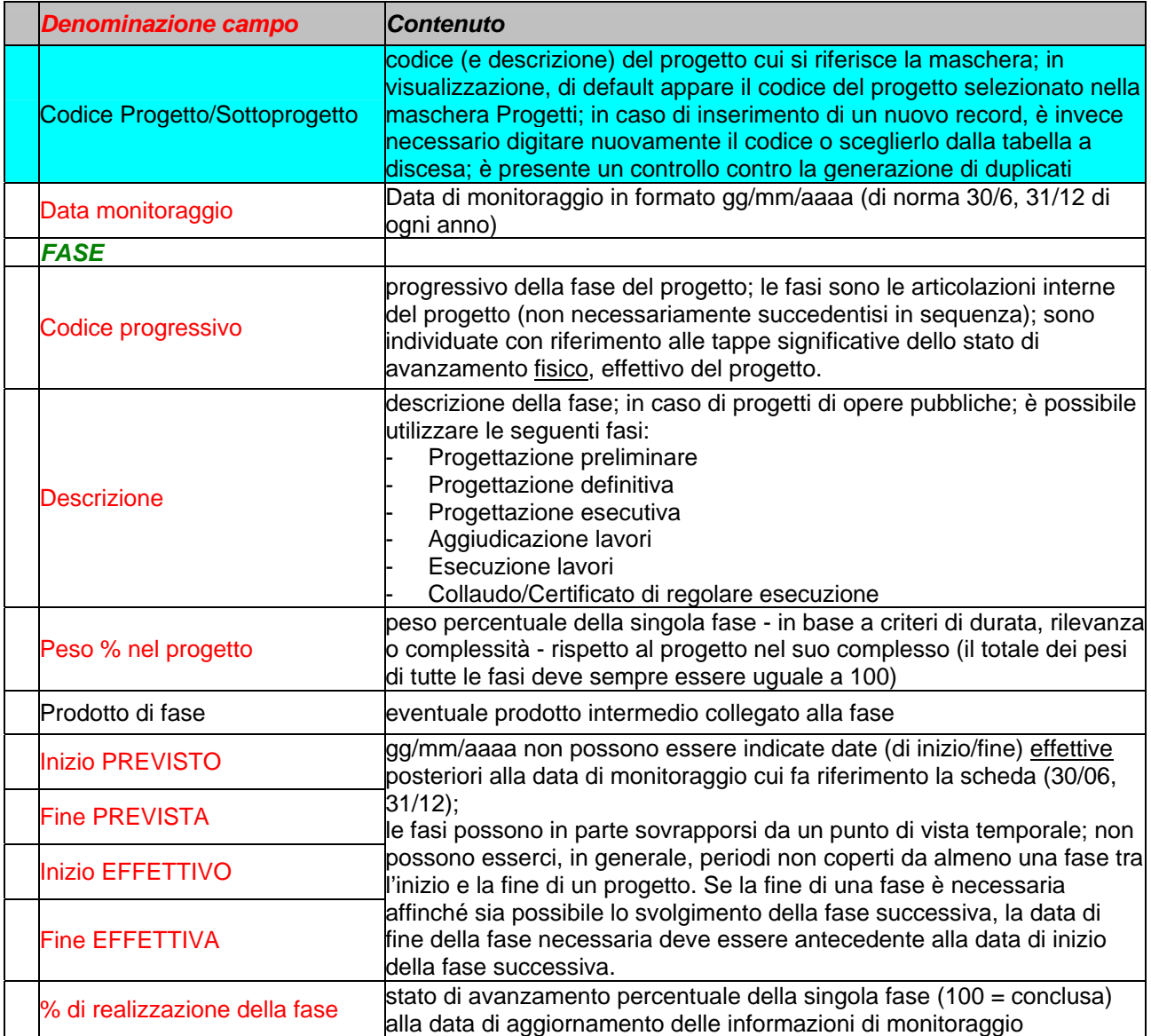

## *6. Sottomaschera "MONITORAGGIO FISICO"*

La sottomaschera serve per gli indicatori di monitoraggio fisico.

Per ciascun progetto può essere inserito più di un indicatore.

A sua volta ogni indicatore può avere: un unico valore atteso (che in genere avrà come data di riferimento quella di fine prevista del progetto); più valori attesi (ciascuno con una propria data di riferimento; alcune di esse saranno antecedenti alla data di fine prevista del progetto).

Si riportano alcuni esempi di indicatori.

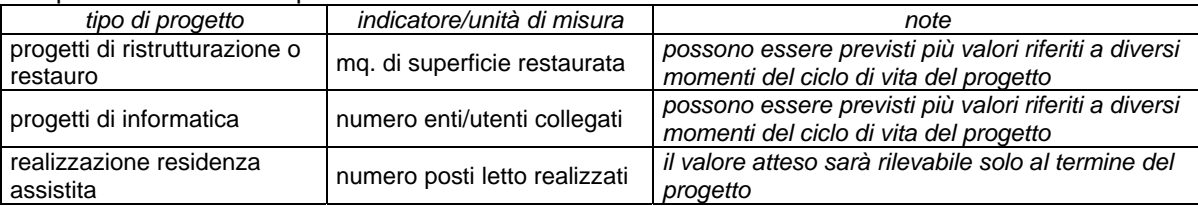

La sezione **Dettagli** permette la visualizzazione di tutti i record inseriti.

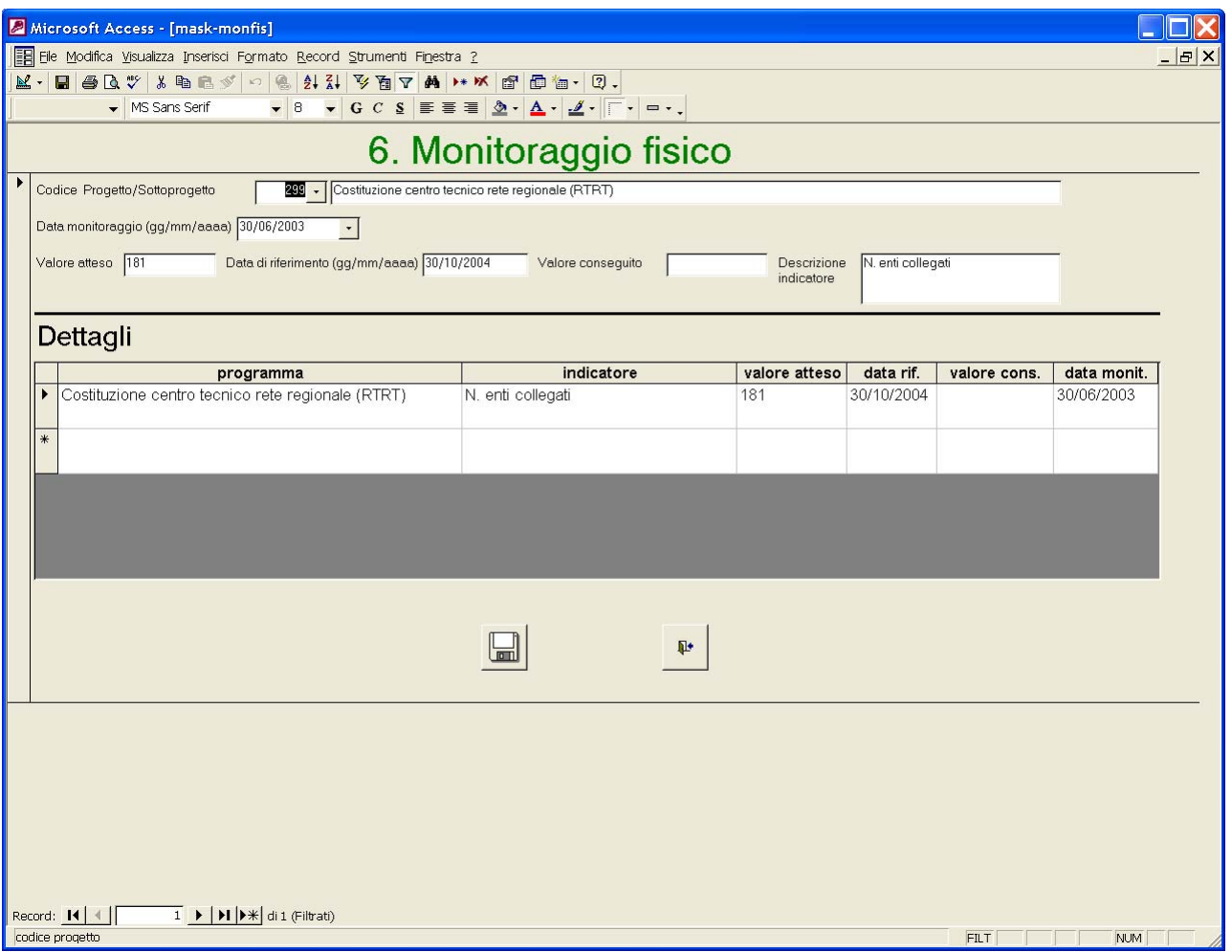

../..

# ../..

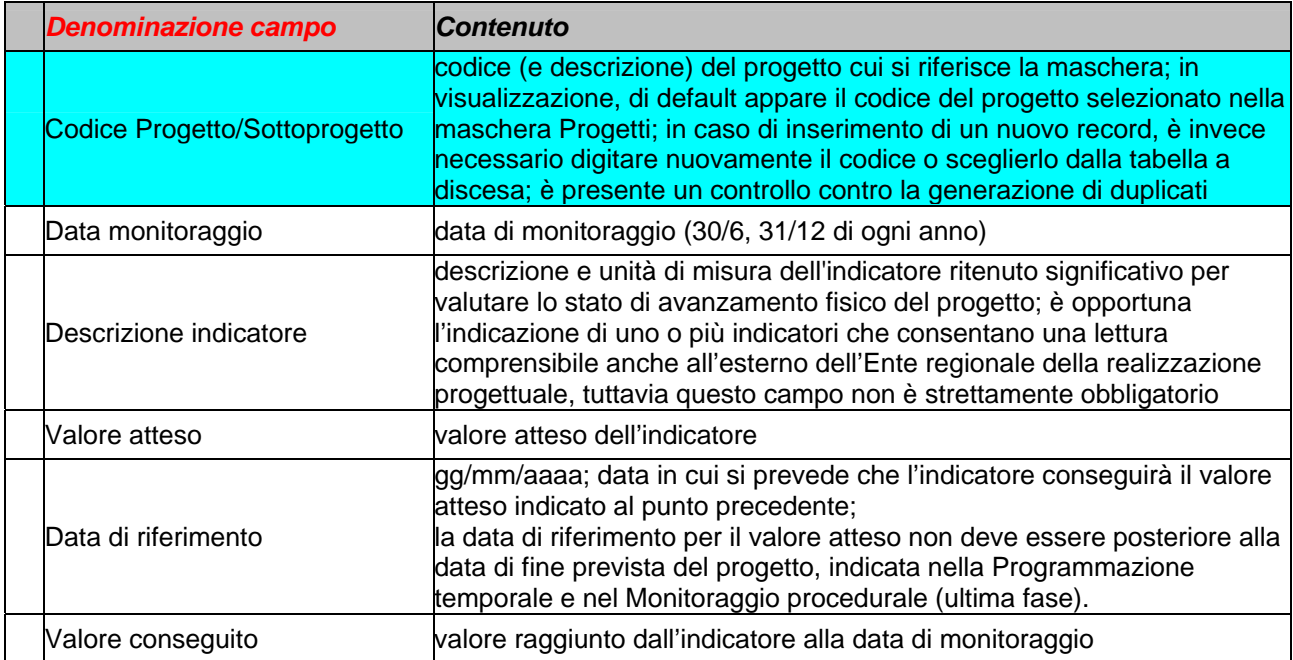

# *7. Sottomaschera "VALUTAZIONE IMPATTO"*

La sottomaschera serve per gli indicatori relativi alla valutazione d'impatto.

Gli indicatori di questo tipo devono rilevare la modifica di una situazione preesistente in seguito alla realizzazione del progetto. Quindi per questi indicatori sono richiesti solo la descrizione e il valore atteso. Non è previsto il monitoraggio perché, per quanto detto sopra, questi indicatori saranno valutabili solo dopo la conclusione del progetto.

Si riportano alcuni esempi di indicatori di impatto.

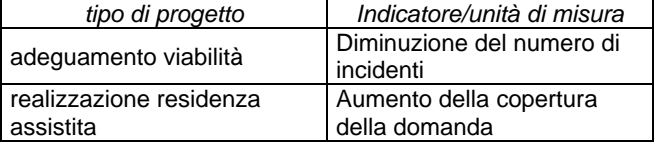

La sezione **Dettagli** permette la visualizzazione di tutti i record inseriti.

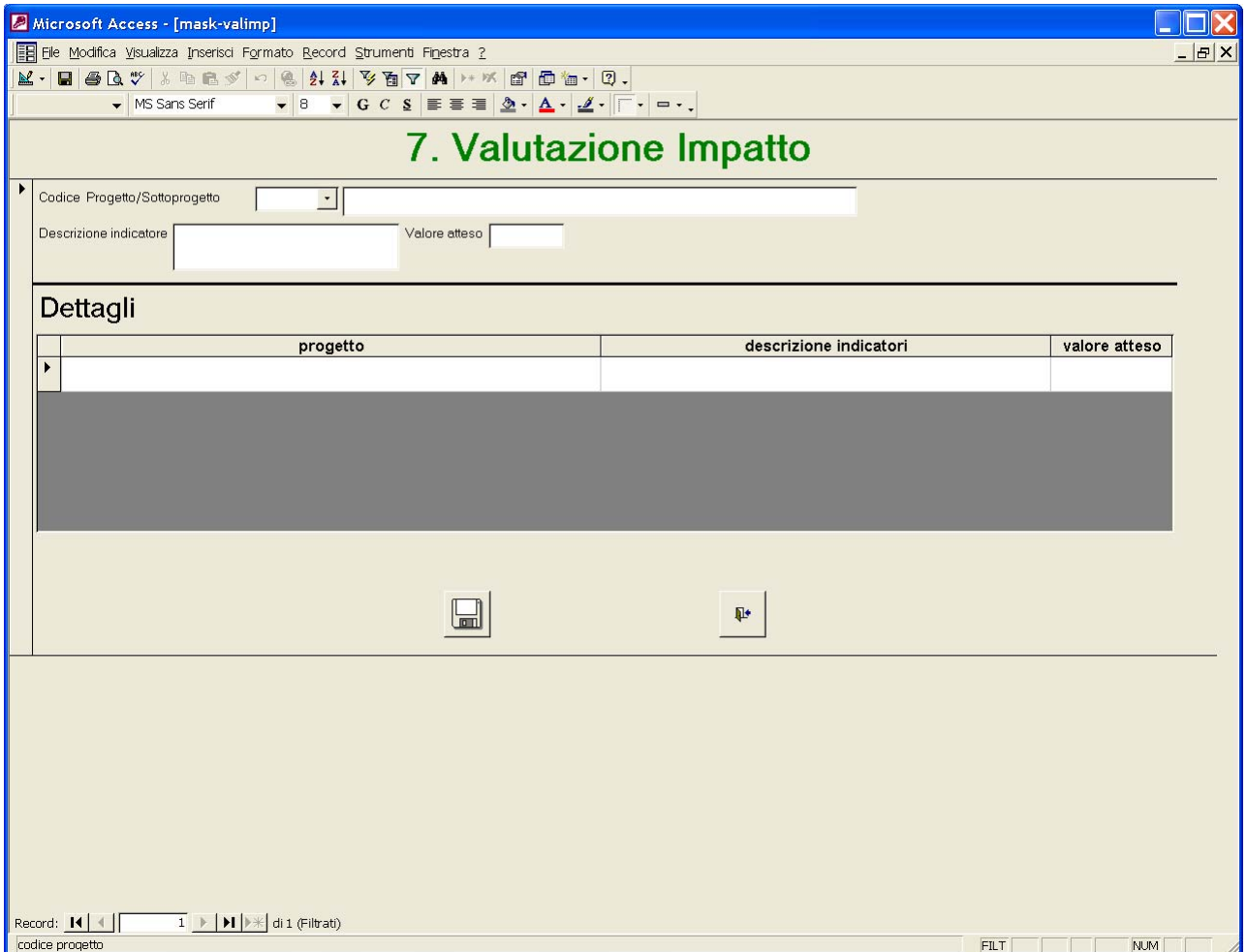

../..

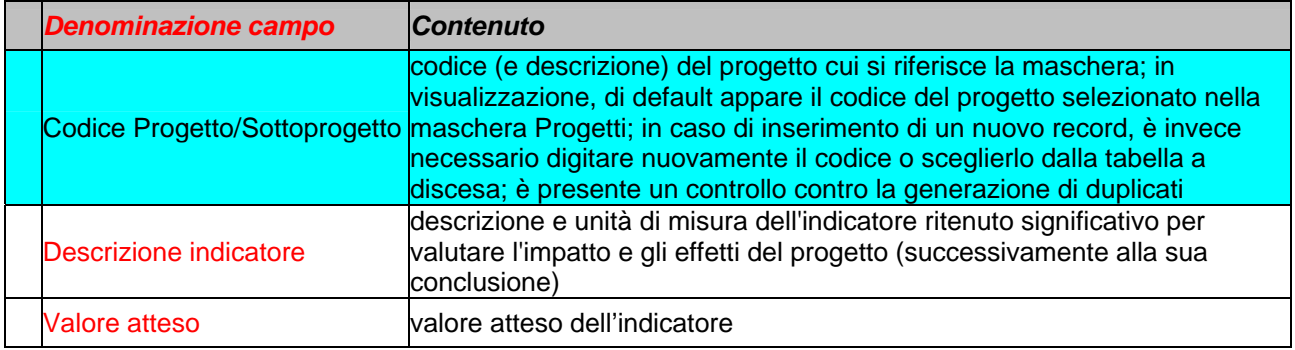

#### *8. Estrazione dati di competenza del Soggetto attuatore*

In questo paragrafo sono descritte le funzionalità associate ai due pulsanti **Anteprima dati** e **Crea file** presenti nella sezione **Dati soggetto attuatore** della maschera **PROGETTI**.

Lo scopo è quello di fornire ai Soggetti regionali responsabili di un programma uno strumento in grado di supportare i flussi previsti tra gli stessi e i soggetti attuatori (v. fig. 1).

Questa funzionalità permette di estrarre dal record progetti quei dati al cui aggiornamento deve provvedere il soggetto attuatore del progetto, e inserirli in un file che può essere inviato per e-mail o in forma cartacea al soggetto stesso.

Nella scheda sono inserite tutte le informazioni relative al **Monitoraggio finanziario**, **Monitoraggio procedurale** e **Monitoraggio fisico** (si tratta delle stesse variabili che nei paragrafi precedenti sono rappresentate su sfondo bianco).

I dati della **Programmazione finanziaria** non fanno parte del contenuto della scheda, perché si è ritenuto che gli eventuali aggiornamenti debbano essere di competenza del Responsabile di programma (in quanto soggetto in grado di controllare il quadro complessivo delle risorse che convergono sul progetto, comprese quelle regionali). Le eventuali variazioni agli importi di competenza del soggetto attuatore potranno essere da questo comunicate utilizzando il campo Note.

La seguente immagine mostra quanto viene generato dal pulsante **Anteprima dati**.

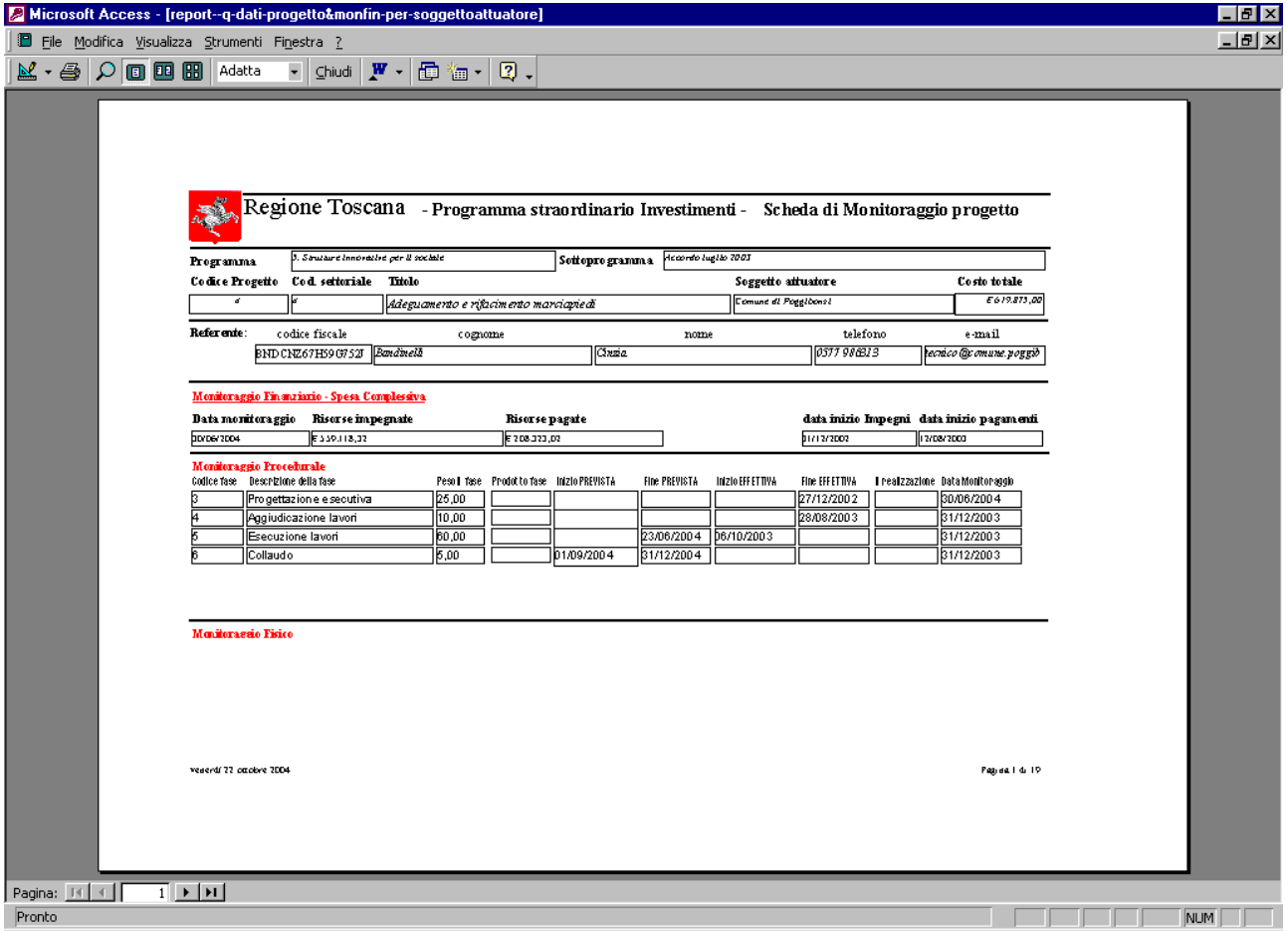

Con il pulsante **Crea file** viene generato un file contenente il documento mostrato nell'immagine.

Il programma richiede il formato da assegnare al documento, il percorso di salvataggio e il nome: si consiglia di utilizzare il formato Rich Text (.rtf), e assegnare un nome che permetta un riferimento immediato al progetto; è opportuno che il nome comprenda il Codice settoriale di progetto, presente sia negli archivi settoriali sia nell'applicativo PPI.

Sono inoltre richiesti: - il codice di progetto; - la data dell'ultimo monitoraggio presente nell'archivio.

Le schede devono essere inviate ai soggetti attuatori che effettueranno i necessari aggiornamenti, evidenziandoli con il carattere sottolineato. Quindi rinvieranno le schede al responsabile regionale.

# *Appendice A. La scheda analitica di progetto*

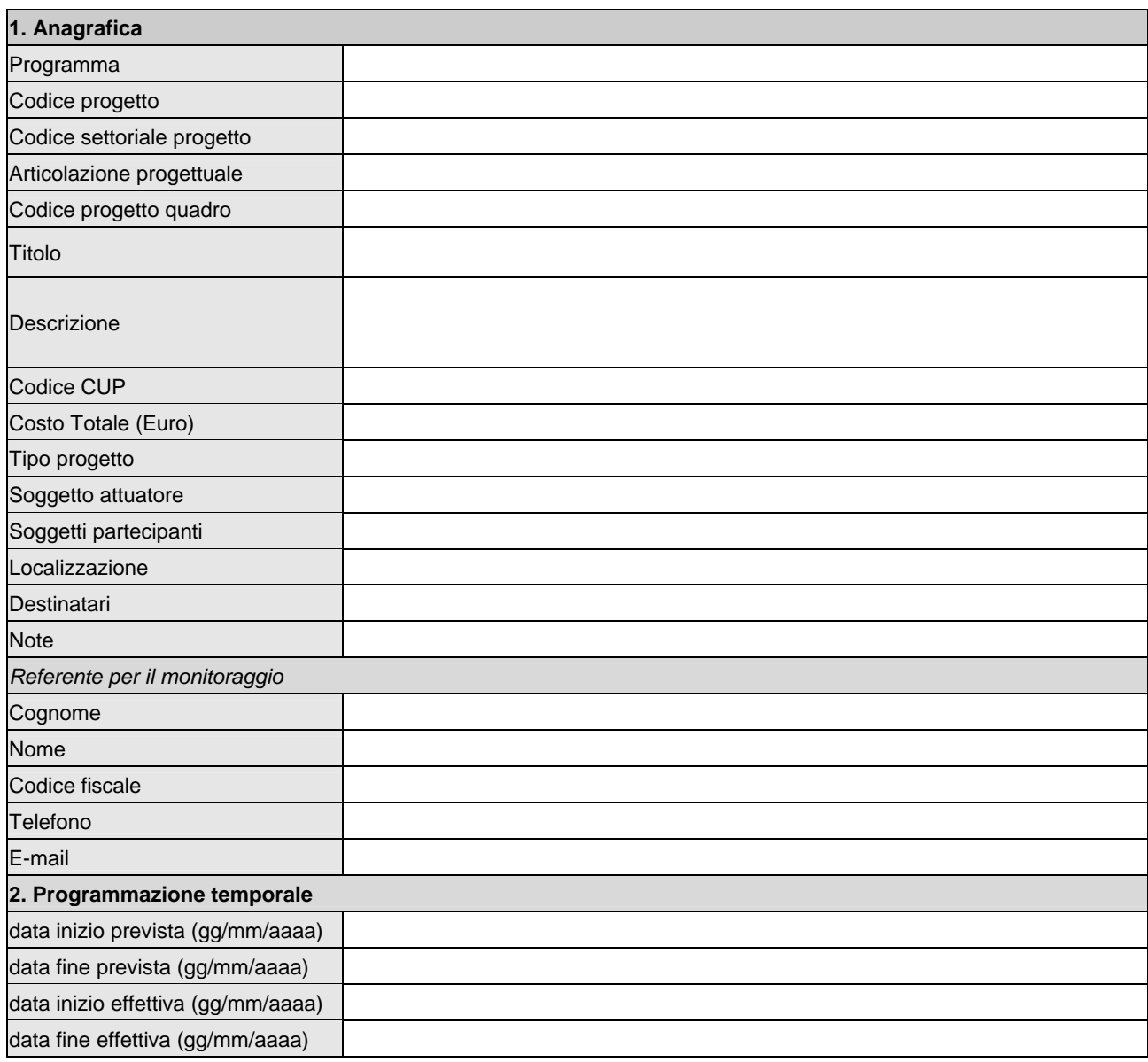

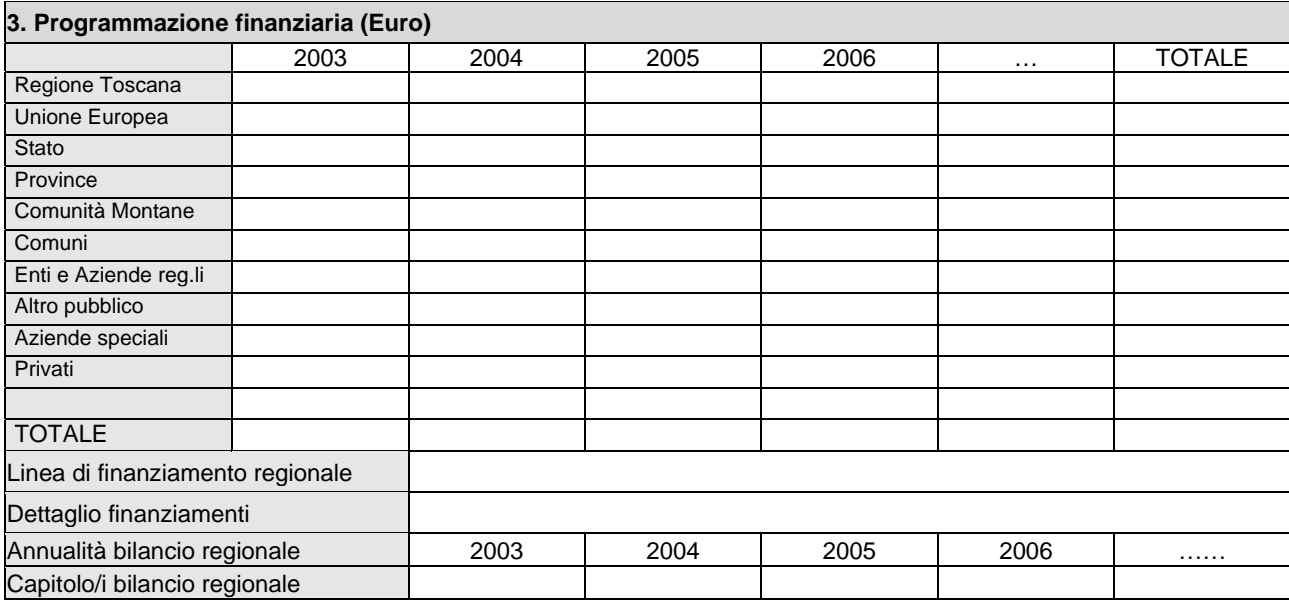

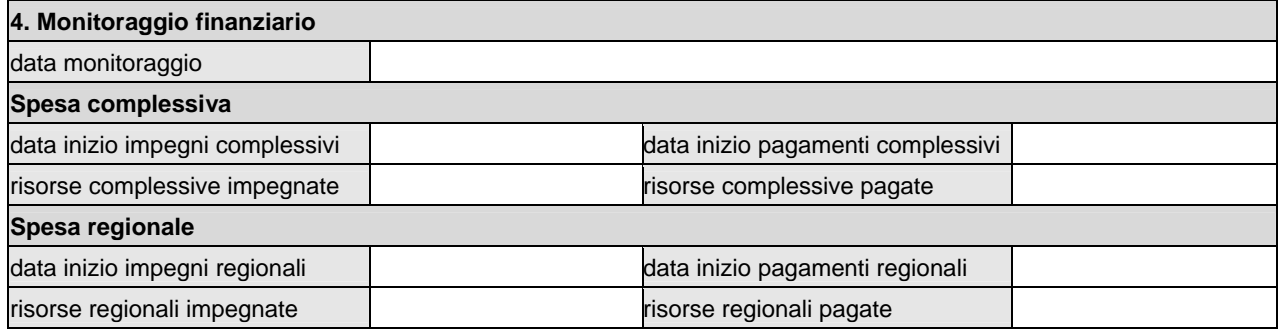

# **5. Monitoraggio procedurale**

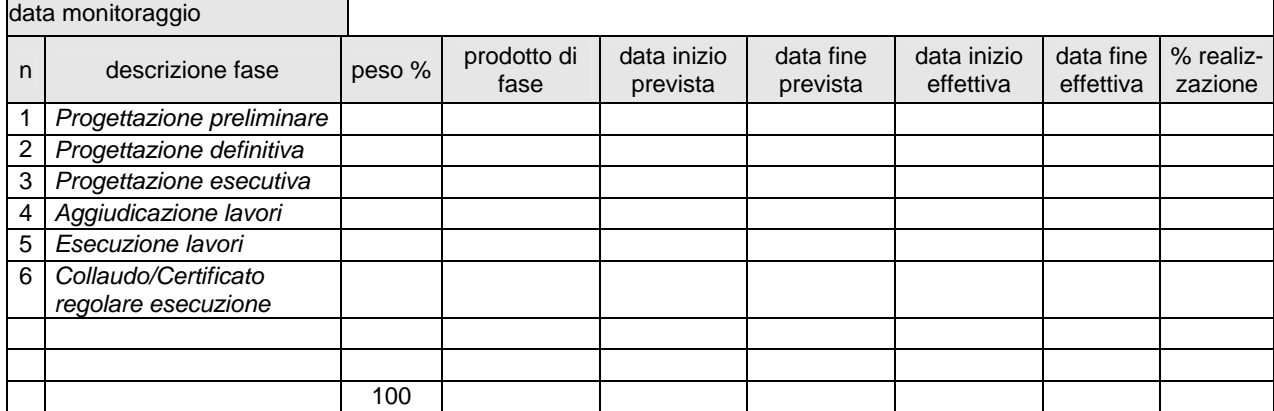

![](_page_29_Picture_183.jpeg)

![](_page_29_Picture_184.jpeg)

# **NOTE DI COMPILAZIONE**

ř.

![](_page_30_Picture_263.jpeg)

![](_page_30_Picture_264.jpeg)

J.

![](_page_31_Picture_234.jpeg)

![](_page_31_Picture_235.jpeg)

![](_page_31_Picture_236.jpeg)

![](_page_31_Picture_237.jpeg)

# *Appendice B. Installazione dell'applicativo PPI*

#### L'applicazione funziona su "**Microsoft Access 2000**"

Per accedere alla cartella dove si trova l'archivio, occorre essere abilitati dagli amministratori di Novell per il server "**Nwgr\_a**" con accesso alla directory "ppi", altrimenti non si vede la cartella (solo chi verrà abilitato potrà vedere la cartella con i dati).

Solo gli utenti (abilitati) che entrano con il loro consueto nome di accesso alla *rete Novell*, potranno vedere questa cartella.

Per usare l'applicativo in Access occorre essere utenti dell'applicativo e quindi, essere inseriti come utenti all'interno del gruppo di lavoro ( "ppi" ) di Access, con :

- *nome utente* e
- *password* di accesso

Il database è diviso in due parti:

- a) "**ppi-prot\_be.mdb"**
- b) **"ppi-prot.mdb"**

Il database dei dati (le tabelle), si trovano in "**Nwgr\_a"**, e precisamente in:

**"\\Nwgr\_a\dati1\PPI"** e si chiama: "**ppi-prot\_be.mdb"**.

Esiste poi una cartella che si chiama: "**da-mettere-sul-client**" dentro occorre prendere la cartella "**ppi**", che va copiata in "**C:\**".

Così su "**C:\ppi"**, avremo 3 file:

- 1. **"PPI.mdw"**, che contiene informazioni sul *gruppo di lavoro*,
- 2. **"Progetto-ppi.lnk"**, che è il collegamento alla seconda parte dell'applicazione, e va copiato sul *Desktop*;
- 3. **"ppi-prot.mdb"**, è la seconda parte dell'applicazione e contiene le maschere, i report, le query, le macro e i moduli

Infine perché tutto funzioni correttamente sul computer locale, occorre *mappare* la cartella su "**\\Nwgr\_a\dati1\PPI"**,

e assegnarle come lettera la "**G**"

# *Appendice C. Il monitoraggio del Programma Tutela risorse idriche*

#### **Assetto del sistema di monitoraggio del programma Tutela risorse idriche**

Rispetto agli altri programmi del Programma straordinario 2003-2005, il monitoraggio della linea a) di questo Programma viene svolto in maniera parzialmente diversa a causa di due caratteristiche principali:

- l'articolazione dei soggetti coinvolti;

- l'alto numero di progetti finanziati.

 $\overline{a}$ 

Riguardo al primo punto, la caratteristica di questo programma è la presenza di soggetti intermedi, le Autorità di Ambito Territoriale Ottimale (AATO), e dei soggetti attuatori dei progetti, i Gestori. Le AATO, per quanto riguarda l'attuazione del programma, hanno responsabilità dirette di controllo sulla realizzazione dei progetti e di liquidazione ai Gestori dei finanziamenti regionali (<sup>6</sup>).

Tenendo conto anche della numerosità dei progetti, è stato individuato un modello di monitoraggio che prevede il coinvolgimento diretto dei Gestori, mentre le AATO avranno compiti di controllo dei dati e invio alla Regione. Considerando i due livelli regionali, il monitoraggio presenta una struttura a 4 livelli.

Il quadro organizzativo generale del sistema di monitoraggio è descritto ai seguenti punti.

1. Per ogni ATO è stato individuato un soggetto Gestore responsabile del monitoraggio di tutti i progetti ricadenti nell'ATO, anche di quelli della cui attuazione sono responsabili altri gestori. L'elenco dei soggetti responsabili individuati e degli altri soggetti coinvolti è riportato nella seguente tabella:

![](_page_33_Picture_167.jpeg)

2. Presso ogni Gestore responsabile per il monitoraggio e presso ogni AATO viene installata una versione dell'Applicativo PPI funzionante in locale.

3. Ogni Gestore responsabile del monitoraggio assicura l'inserimento nell'Applicativo dei dati necessari per l'effettuazione del monitoraggio. Se una parte dei progetti dell'ATO cui risponde il Gestore sono attuati da altri soggetti, il Gestore si raccorda con questi ultimi per raccogliere i dati necessari al monitoraggio.

4. Alle scadenze fissate in relazione ai monitoraggi semestrali, il Gestore trasmette all'AATO di competenza il file dei dati aggiornati elaborato attraverso l'Applicativo PPI. L'AATO compie una verifica dei dati, raccordandosi con il Gestore in caso rilevi incompletezze o inesattezze nei dati stessi.

5. L'AATO invia alla Regione alle scadenze fissate il file con i dati aggiornati e verificati.

All'interno dell'organizzazione generale descritta, per ogni soggetto coinvolto sono stati individuati i compiti che deve svolgere e le relative scadenze. Questi sono elencati nella tabella seguente e successivamente descritti in dettaglio.

Le attività sono state distinte separatamente, a seconda che si riferiscano (a) alla prima applicazione o (b) al monitoraggio a regime.

<sup>&</sup>lt;sup>6</sup> negli altri programmi del Programma straordinario, nei casi in cui siano coinvolti anche soggetti intermedi, questi hanno un ruolo limitato di norma alle fasi di programmazione e di monitoraggio

![](_page_34_Picture_338.jpeg)

#### **Fig. C.1. Attività e soggetti del processo di monitoraggio del Programma Tutela risorse idriche**

#### *(a) Prima applicazione.*

 $\overline{a}$ 

- a.1, a.2. Le prime fasi sono eseguite dal settore Controllo strategico e di gestione, che provvede al primo inserimento dei dati di progetto ricavabili dagli atti di approvazione del programma nell'applicativo PPI, all'installazione dell'applicativo presso le AATO e presso i Gestori, ed eventualmente alla formazione per l'utilizzo dello stesso  $(\vec{r})$ .
- a.3.a I Gestori dovranno inserire nell'applicativo: -le informazioni anagrafico-programmatorie (le date di inizio e fine previste del progetto; le date di inizio e fine previste del monitoraggio procedurale, la programmazione finanziaria di dettaglio (8), la descrizione e il valore atteso degli indicatori fisici); -le informazioni di monitoraggio aggiornate al 31/12/2004. Se nell'ATO per cui il Gestore svolge il monitoraggio una parte di progetti sono realizzati da altri soggetti attuatori, le operazioni descritte sono

<sup>7</sup> queste fasi, essendo di impostazione, sono eseguite di norma solo in prima applicazione; potrebbero essere ripetute in caso di sostituzione e/o finanziamenti a nuovi progetti

<sup>&</sup>lt;sup>8</sup> qualora quella effettiva non corrisponda a quella presente nell'applicativo

svolte in collaborazione con tali soggetti. Una volta completato il monitoraggio, dovrà essere inviato all'AATO di competenza il file ppi-prot\_be.mdb  $(^{9})$  che si trova nella cartella C:\ppi.

- a.3.b. Le AATO dovranno verificare i dati trasmessi dal gestore; in caso la verifica evidenzi problemi nei dati, il file dovrà essere rinviato al Gestore per le correzioni necessarie.
- a.4. Le AATO inviano per e-mail al Settore Tutela acque interne e costiere il file ppi-prot\_be.mdb (in formato .zip).
- a.5.1. Il settore Tutela delle acque esegue il controllo definitivo degli archivi ricevuti.
- a.5.2. Il controllo può far sorgere la necessità di richiedere correzioni e/o integrazioni dei dati, e di rinviare l'archivio.
- a.6. Una volta validati i dati parziali di ogni AATO, il Settore Tutela delle acque provvede a scaricare i dati sul database generale dell'Applicativo PPI.
- a.7. Il Settore Controllo strategico provvede a controllare definitivamente i dati e procedere all'analisi degli stessi.
- a.8. Può essere necessario rinviare l'archivio a tutte le AATO (naturalmente con i dati precedentemente inseriti) in caso di modifiche effettuate dai settori regionali (p.es. l'inserimento simultaneo di nuovi progetti, o inserimento e/o soppressione campi all'interno di tabelle, ecc.). Le AATO trasmetteranno i nuovi archivi ai Gestori per una nuova sessione di monitoraggio.
- *(b) Monitoraggio a regime.*

 $\overline{a}$ 

- b.1.a. I Gestori aggiornano i dati di monitoraggio finanziario, procedurale e fisico. Se nell'ATO per cui il Gestore svolge il monitoraggio una parte di progetti sono realizzati da altri soggetti attuatori, le operazioni descritte sono svolte in collaborazione con tali soggetti. Una volta completato il monitoraggio, dovrà essere inviato all'AATO di competenza il file ppi-prot\_be.mdb (<sup>9</sup>) che si trova nella cartella C:\ppi.
- b.1.b. Le AATO dovranno verificare i dati trasmessi dal gestore; in caso la verifica evidenzi problemi nei dati, il file dovrà essere rinviato al Gestore per le correzioni necessarie.
- b.2. Le AATO inviano per e-mail al Settore Tutela acque interne e costiere il file ppi-prot\_be.mdb (in formato .zip).
- b.3.a. Il Settore regionale esegue una serie di controlli sugli archivi ricevuti.
- b.3.b. Il controllo può far sorgere la necessità di richiedere correzioni e/o integrazioni dei dati, o del rinvio dell'archivio per ulteriori aggiornamenti.
- b.4. Una volta validati i dati parziali di ogni AATO, il Settore Tutela acque interne e costiere provvede a scaricare i dati sul database generale dell'Applicativo PPI.
- b.5. Il Settore Controllo strategico e controllo di gestione provvede a controllare definitivamente i dati e procedere alle analisi degli stessi.
- b.6. Il Settore Tutela acque interne e costiere può rinviare a tutte le AATO una nuova versione dell'archivio dati (contenente naturalmente tutti i darti precedentemente inseriti), in caso di modifiche nella struttura dell'archivio stesso (modifica di maschere, inserimento e/o soppressione campi all'interno di tabelle, ecc.).

#### Si ribadisce che **il Gestore responsabile per il monitoraggio si dovrà raccordare con gli altri soggetti attuatori dei progetti ricadenti nello stesso ATO per la raccolta dei dati di monitoraggio**.

La figura C.2. rappresenta il processo di monitoraggio a regime del programma, ed evidenzia in particolare i Gestori coinvolti e i casi in cui è necessario il coinvolgimento degli altri soggetti attuatori.

<sup>9</sup> in formato .zip; si richiama l'attenzione sulla necessità di comprimere il file prima dell'invio, in quanto le sue dimensioni non ne consentirebbero il corretto ricevimento come allegato e-mail

**Fig. C.2. Il processo di monitoraggio del Programma Tutela delle risorse idriche, Linea a).** 

![](_page_36_Figure_1.jpeg)

Per gestire nell'Applicativo PPI lo schema sopra descritto è stato necessario introdurre una sottomaschera specifica, cui si accede tramite il pulsante 12 della maschera MENU PRINCIPALE. Questa sottomaschera è quindi intermedia tra il pulsante di scelta del programma e la visualizzazione dei progetti e consente le operazioni necessarie per il monitoraggio descritte sopra.

![](_page_37_Figure_1.jpeg)

La maschera è divisa in 2 sezioni.

La sezione 1 è dedicata alla gestione dei progetti della linea a) del programma. A sua volta questa sezione è suddivisa in due riquadri:

*Riquadro "Procedure per singolo ATO"* (caratteri di colore nero). Questa parte contiene i pulsanti che devono essere utilizzati dai Gestori. Ogni pulsante ATO 1, …., ATO 6 consente l'accesso ai soli progetti che ricadono nell'ATO corrispondente, presentando la maschera "PROGETTI" descritta al paragrafo 1 del manuale.

*Riquadro "Procedure Regione Toscana"* (caratteri di colore arancio). Le funzioni di questo riquadro sono riservate al responsabile regionale del programma. I pulsanti gestiscono il processo di inserimento dei dati forniti dalle AATO e di eventuale esportazione verso le AATO dei dati modificati o aggiornati centralmente dalla Regione Toscana.

Le procedure operano in locale: è necessario che sul pc utilizzato sia presente la cartella C:\ppi e le sei sottocartelle C:\ppi\ato\ato*n* (*n* = 1, 2, …,6). In ognuna di queste ultime deve essere memorizzato il file ppiprot be.mdb inviato dall'AATO corrispondente. Nella cartella C:\ppi deve essere presente invece il db dei progetti di tutto il programma Tutela risorse idriche, quindi di tutte le linee a), b) e c).

- Il pulsante "IMPORTA" trasferisce i dati dai singoli database delle AATO nelle cartelle C:\ppi\ato\ato*n* (*n*  $= 1, 2, \ldots, 6$ ) in una tabella di appoggio nel database del responsabile regionale nella cartella C:\ppi.
- Il pulsante "AGGIORNA" sostituisce i dati presenti nelle tabelle usate dall'Applicativo PPI con quelli importati. Una volta eseguito questo comando i dati aggiornati saranno consultabili attraverso le maschere dell'Applicativo.
- Il pulsante "ESPORTA" serve per generare una copia del ppi-prot\_be.mdb che viene memorizzata nella cartella C:\ppi\ato\esporta e che può essere inviata ad uno o più AATO. Questa procedura deve essere

utilizzata quando il responsabile regionale effettua direttamente delle modifiche sui dati. Le AATO che riceveranno il file dovranno sostituirlo a quello a lo stesso nome nella cartella C:\ppi del proprio pc, ed inviarlo al Gestore responsabile per il monitoraggio. Questa operazione è essenziale per mantenere allineati i vari database "periferici" con quello centralizzato regionale.

• Il pulsante "ATO da 1 a 6" serve per accedere a tutti i progetti della linea a), per controlli, consultazione, ecc.

La sezione 2 serve per la gestione dei progetti delle linea b) e c) del programma, ed è utilizzata esclusivamente dal responsabile regionale. L'unico pulsante presente permette di accedere alla maschera "PROGETTI" di cui al paragrafo 1.

## **B. Inserimento nell'Applicativo di ulteriori progetti di investimento.**

L'applicativo PPI è stato fornito dalla Regione completo dei progetti ammessi al finanziamento regionale con DGR 499/2005 e contenuti nell'allegato 1 alla stessa; i "progetti non ammessi" elencati nell'allegato 2 non sono stati inseriti.

Ai sensi del punto 7 della citata delibera, il programma degli interventi potrà essere modificato mediante **delibera di Giunta regionale,** sia ammettendo al finanziamento interventi ricompresi nell'allegato 2 della DGR 499/2004, sia progetti del tutto nuovi.

In caso di adozione di una delibera di modifica del programma di interventi, l'allegato all'atto riporterà l'elenco dei nuovi progetti ammessi al finanziamento indicando:

- il codice progetto indicato nell'allegato 2 della DGR 499/2005, per i progetti già definiti;
- il codice di progetto che sarà indicato nella delibera di modifica stessa, per i nuovi progetti non previsti nella DGR 499/2005.

**I Gestori responsabili per il monitoraggio inseriranno nell'Applicativo PPI i nuovi progetti ammessi al finanziamento completi di tutti i dati, utilizzando il codice di progetto indicato nella delibera di modifica. I nuovi progetti sono sottoposti al monitoraggio a partire dalla prima sessione successiva alla data della delibera di modifica.**

Per creare un nuovo progetto è necessario, dalla maschera PROGETTI, premere il pulsante con asterisco posto in basso a sinistra: appare una maschera con tutti i campi vuoti in cui è possibile inserire i dati necessari.

## **C. Annullamento di progetti**

In caso di annullamento di un progetto (10) il Gestore responsabile del monitoraggio deve modificare lo "Stato progetto", dall'impostazione di default "01 - attivo" a "05 - annullato". **In nessun caso il record relativo al progetto deve essere cancellato**, né il suo codice riutilizzato in alcun modo.

# **D. Sottoprogetti.**

L'Applicativo PPI, dal punto di vista dell'articolazione progettuale, può gestire i seguenti tre tipi di progetto:

- "normale": progetto non scomponibile in ulteriori progetti e di cui sono registrate le informazioni di tutte le sezioni della scheda;

- "quadro": progetto suddiviso in almeno due sottoprogetti, di cui sono registrate le sole informazioni anagrafiche della Sezione 1 della scheda visibili nella videata PROGETTI;

- "sottoprogetto": intervento che fa parte di un progetto quadro, di cui sono registrate tutte le informazioni come per un progetto "normale"  $(^{11})$ .

Ogni progetto del programma Tutele delle risorse idriche ammesso al finanziamento con DGR 499/2004 è stato inserito nell'Applicativo PPI come progetto normale.

In generale, nel corso della realizzazione di un progetto di investimento è possibile che se ne renda necessaria la scomposizione in due o più sottoprogetti. Considerato il numero rilevante di progetti del programma Tutela delle risorse idriche, è opportuno evitare una proliferazione eccessiva dei sottoprogetti.

Si richiede quindi di limitare la scomposizione in sottoprogetti ai progetti di **rilevante entità finanziaria**, che comprendano:

- **interventi di natura diversa tra loro, ciascuno caratterizzato da un piano finanziario chiaramente individuabile e procedure di realizzazione autonome;**

oppure

- **lotti funzionali di entità finanziaria significativa.**

**L'individuazione dei sottoprogetti è effettuata direttamente dal Gestore, che nel decidere in merito tiene conto dei criteri indicati**.

<sup>&</sup>lt;sup>10</sup> cui segua o meno la sostituzione con altri progetti

<sup>11</sup> la differenza tra un progetto normale e un sottoprogetto sta quindi nel legame del secondo con un progetto quadro, e non nel contenuto informativo

Dal punto di vista operativo, l'inserimento di sottoprogetti nell'Applicativo PPI deve essere effettuato secondo la seguente procedura.

- 1. Nel campo "Articolazione progettuale", il progetto che viene scomposto in sottoprogetti deve essere passato da "normale" a "quadro", utilizzando l'apposita casella a discesa. **E' essenziale compiere questa operazione prima di tutte le altre**.
- 2. Il progetto quadro conserva le sole informazioni della sezione 1. Anagrafica visibili nella videata PROGETTI. Di conseguenza **devono essere cancellate**:
	- tutte le informazioni presenti nella maschera PROGETTI in sezioni diverse dalla 1;
	- le informazioni delle sezioni diverse dalla 1 cui si accede tramite pulsanti (p.e. 4. Monitoraggio finanziario, 5, Monitoraggio procedurale, ecc.);
	- le informazioni corrispondenti ai pulsanti "Localizzazione" e "Soggetti partecipanti" nella sezione 1. Anagrafica.
- 3. A questo punto è possibile passare all'inserimento dei sottoprogetti. Dalla maschera PROGETTI è necessario premere il pulsante con asterisco posto in basso a sinistra: appare una maschera con tutti i campi vuoti in cui è possibile inserire i dati necessari.
- 4. E' possibile procedere con l'inserimento dei dati del sottoprogetto, utilizzando le caselle a discesa dove presenti o inserendo i dati nei campi testo. Si richiama l'attenzione su tre campi in particolare.
	- **Codice di progetto/sottoprogetto**. E' necessario che questo campo segua le regole previste per i progetti del programma Tutela delle risorse idriche, senza che la codifica si sovrapponga a quelle preesistenti. Per evitare questo, **i codici dei sottoprogetti dovranno essere compresi tra 12***x***500 e 12***x***999** (con *x* = 1, …, 6, numero dell'ATO).
	- **Articolazione progettuale** e **Codice progetto quadro**. Il primo campo deve essere naturalmente impostato a "sottoprogetto". Così facendo diventa **obbligatorio l'inserimento del Codice progetto quadro** di cui il sottoprogetto fa parte (in caso di mancanza del dato non è possibile salvare il record). Cliccando sulla tabella a discesa del campo, viene presentata la lista di tutti i progetti quadro esistenti nel database, da cui è possibile scegliere quello che interessa.

L'inserimento delle altre informazioni non presenta differenze rispetto a quelle di un progetto normale. Deve essere infine verificato che la somma del costo totale dei sottoprogetti coincida con il costo totale del progetto quadro di cui fanno parte.